ERIN GLASS

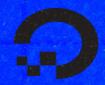

# HOW TO BUILD A WEBSITE WITH CSS AND HTML , j

0

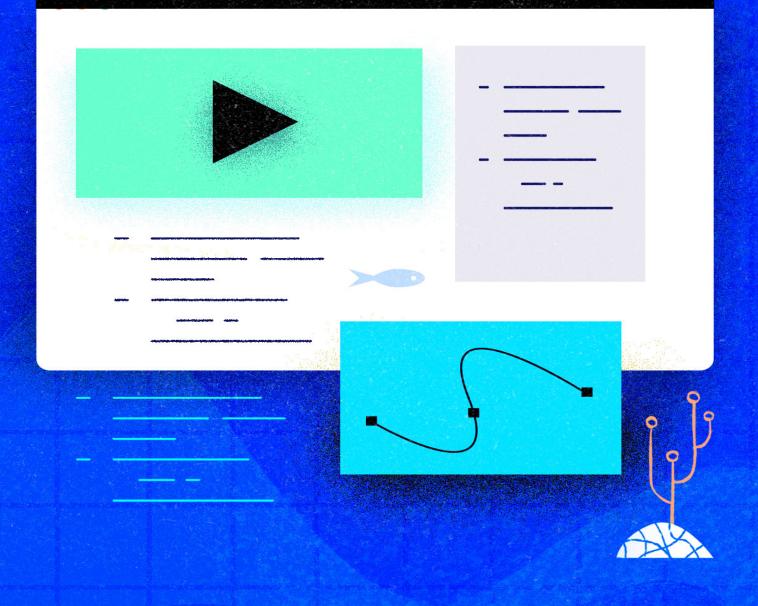

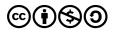

This work is licensed under a Creative Commons Attribution-NonCommercial-ShareAlike 4.0

International License.

ISBN 978-1-7358317-1-8

## How To Build a Website with CSS and HTML

**Erin Glass** 

DigitalOcean, New York City, New York, USA

2020-11

## How To Build a Website with CSS and HTML

- 1. About DigitalOcean
- 2. Introduction
- 3. A Brief Introduction To CSS
- 4. <u>How To Set Up Your CSS and HTML Practice Project With a</u> <u>Code Editor</u>
- 5. How To Understand and Create CSS Rules
- 6. How To Declare Values For Multiple Properties In a CSS Rule
- 7. How To Style Images With CSS
- 8. How To Create Classes With CSS
- 9. How To Create IDs with CSS
- 10. How To Create Pseudo-classes With CSS
- 11. How To Style the HTML <div> element with CSS
- 12. <u>How To Adjust the Content, Padding, Border, and Margins of an</u> <u>HTML Element With CSS</u>
- 13. How To Set Up Your CSS and HTML Website Project
- 14. An Overview of Our Demonstration HTML and CSS Website
- 15. How To Style the Body of a Website With CSS
- 16. <u>How To Build the Header Section of Your Website With CSS</u> (Section 1)
- 17. <u>How To Build the About Me Section of Your Website With CSS</u> (Section 2)
- 18. How To Build a Tiled Layout With CSS (Section 3).

- 19. <u>How To Add a Resume or Employment History Section To Your</u> <u>Website With CSS (Section 4)</u>
- 20. How To Add Your Educational History and Skills To Your Website Using CSS (Section 5)
- 21. <u>How To Create a Featured Quote Box On Your Website Using</u> <u>CSS (Section 6)</u>
- 22. How To Create a Static Footer With HTML and CSS (Section 7).

## About DigitalOcean

DigitalOcean is a cloud services platform delivering the simplicity developers love and businesses trust to run production applications at scale. It provides highly available, secure and scalable compute, storage and networking solutions that help developers build great software faster. Founded in 2012 with offices in New York and Cambridge, MA, DigitalOcean offers transparent and affordable pricing, an elegant user interface, and one of the largest libraries of open source resources available. For more information, please visit <u>https://www.digitalocean.com</u> or follow <u>@digitalocean</u> on Twitter.

## Introduction

#### **About this Book**

This project-based book will introduce you to Cascading Style Sheets (CSS), a stylesheet language used to control the presentation of websites, by building a personal website using our <u>demonstration site</u> as a model. Though our demonstration site features Sammy the Shark, you can switch out Sammy's information with your own if you wish to personalize your site.

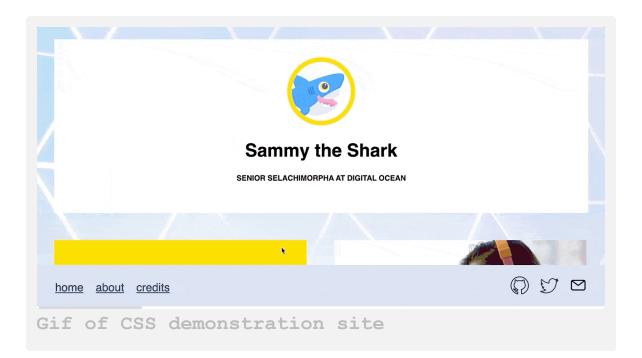

Alongside HTML and JavaScript, CSS is one of the core technologies of the World Wide Web. If you have some understanding of HTML and are looking to grow your front-end development skills, learning CSS is a great next step. The first half of this book will introduce CSS through hands-on exercises and the second half of the book will provide steps for recreating the demonstration website. If you want to start building the demonstration website right away, you can start with the chapter <u>How To Set Up Your CSS</u> and <u>HTML Website Project</u> and proceed from there.

By the end of this CSS book, you will have files ready for deploying a website to the cloud, as well as an understanding of how to continue modifying the site's design with HTML and CSS. You will also have a foundation for learning additional front-end web development skills (such as <u>JavaScript</u>) and frameworks (like <u>Tailwind</u>).

#### Prerequisites

- A code editor like <u>Visual Studio Code</u> or <u>Atom</u>. This series will use Visual Studio Code as our default code editor but you may use any code editor you like. Certain instructions may need to be slightly modified if you use a different editor.
- A web browser like <u>Firefox</u> or <u>Chrome</u>. This book will use Firefox as our default browser but you may use any browser you like. Certain instructions may need to be slightly modified if you use a different web browser.
- Two different profile photos, images, or avatars for personalizing your site (optional).
- Familiarity with HTML. If you aren't familiar with HTML or would like a refresher, you can follow the first ten tutorials of our series <u>How</u> <u>To Build a Website With HTML</u> before starting this series.

Once you have your prerequisites ready, you will be ready to start your CSS website project in the chapters ahead.

## A Brief Introduction To CSS

#### Written by Erin Glass

This tutorial will briefly introduce the historical origins of CSS and give a high-level overview of how CSS works with HTML. This tutorial will prepare you to follow the hands-on exercises and website building project in the tutorials ahead.

#### **History of CSS**

CSS was first introduced by Håkon Wium Lie in 1994 while working at the European Organization for Nuclear Research (CERN) alongside Tim Berners-Lee, the inventor of the World Wide Web. At the time, webpages were typically created exclusively with HTML, the Hypertext Markup Language that Berners-Lee had developed in the 1990s. However, HTML had been developed to describe the semantics of a web document's components (such as its headings and paragraphs) rather than provide style instructions. As the growing use of HTML to style webpages became increasingly unwieldy, CSS was introduced to provide a more efficient method for styling the display and layout of a website in conjunction with HTML.

#### How CSS Works With HTML

Websites that are built with HTML and CSS will typically consist of an HTML file that contains content such as text, image links, and HTML tags, and a CSS file that contains style rules that are applied to the HTML

content. For example, an HTML file might have header text (marked up with the HTML tag  $\langle h1 \rangle$ ) and paragraph text (marked up with the HTML tag  $\langle p \rangle$ ). Its corresponding CSS file might have rules instructing the browser to make all header text 20 pixels in size and all paragraph text the color blue. These CSS style rules would then apply to all header and paragraph text wherever they appeared in the HTML document, without you having to add style instructions in the HTML document each time.

CSS is also a powerful tool for arranging website content. By giving size, color, and other properties to HTML elements, you can use CSS to create content boxes that structure and style the layout of a webpage.

#### Conclusion

In the tutorials ahead, you will use CSS to style text, image, and other HTML elements as well as style and control the layout of a webpage. To get started, you'll first need to create a few files and folders where you'll practice writing HTML and CSS code. In the next tutorial, you will be guided through the steps of setting up your CSS and HTML project using the freely-available code editor <u>Visual Studio Code</u>.

## How To Set Up Your CSS and HTML Practice Project With a Code Editor

#### Written by Erin Glass

In this tutorial, you will set up the folders and files necessary for exploring CSS and building a website. Using a code editor, you will create a project directory for our website, a folder and file for our CSS code, a file for our HTML code, and a folder for images. This tutorial series uses <u>Visual</u> <u>Studio Code</u>, a code editor freely-available for Mac, Windows, or Linux, but you may use whichever code editor you prefer. Note that certain instructions may need to be slightly modified if you use a different editor.

#### How To Create HTML and CSS Files and Folders

After opening your preferred text editor, open up a new project folder and name it css-practice. You'll use this folder to store all of the files and folders you create in the course of this tutorial series.

To create a new project folder in Visual Studio Code, navigate to the "File" menu item in the top menu and select "Add Folder to Workspace." In the new window, click the "New Folder" button and create a new folder called css-practice:

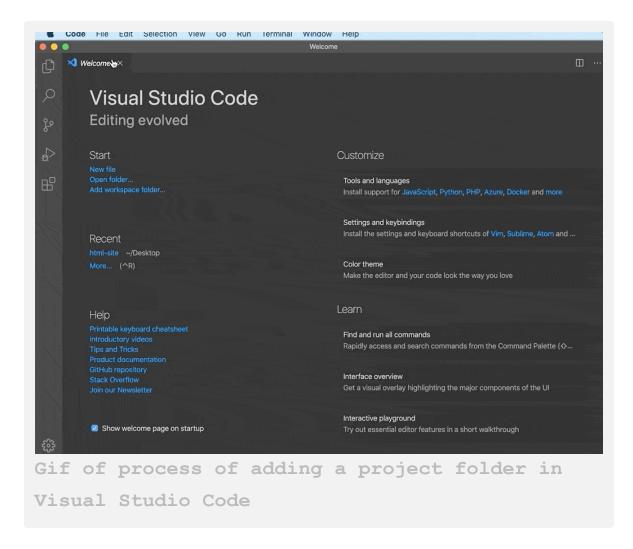

Next, create a new folder inside css-practice and name it css. Inside this folder, open up a new file in your project directory and save it as styles.css—this is the file you'll use to store our CSS style rules. If you are using Visual Studio Code, you can create a new folder by using Right Click(on Windows) or CTRL + Left Click (on Mac) on the css-practice folder, selecting "New Folder" and creating the css folder. Then, click Right Click(on Windows) or CTRL + Left Click (on Mac) on the new css folder, select "New File", and create the file styles.css as illustrated in the gif below:

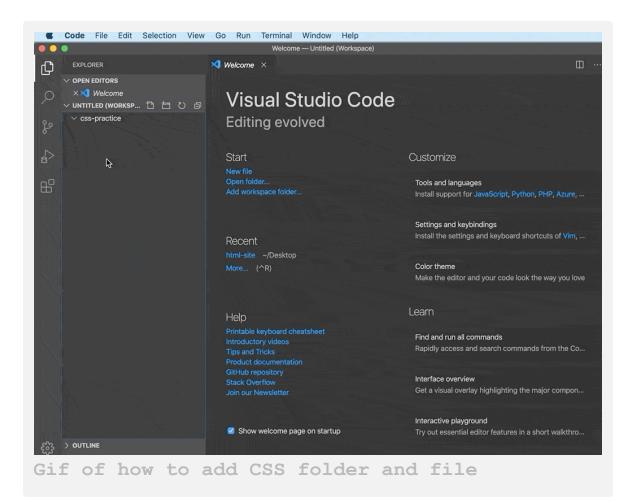

Save the file and leave it open.

You also need to create a file to add our HTML content—the text, images, and HTML elements that will be rendered in the browser. In the project directory css-practice, open an additional new file and save it as index.html in the same way you created the styles.css file above. Make sure to save this index.html file in the css-practice folder and not in the css folder.

Next, you need to add a line of code in the index.html document that instructs the browser to use the styles.css file as our style sheet. To do

this, you'll use the HTML <link> tag and link to the styles.css file. Add the following code snippet to your HTML document:

index.html
<link rel="stylesheet" href="css/styles.css">

This code snippet tells the browser to interpret the HTML code according to the stylesheet located at css/styles.css. Make sure you don't erase this line while adding or deleting content to your index.html file throughout this tutorial series. Save your index.html file and keep it open.

Finally, create an additional folder inside css-practice and name it images in the same way that you created the css folder above. This folder will be where you save any images you use in this tutorial series.

You should now have a project folder named css-practice that contains the folders and files necessary for exploring CSS in this tutorial series:

- A folder named css that contains the file styles.css
- An empty folder named images
- A file named index.html

If you are using Visual Studio Code, your editor should now display the following file tree and the open files:

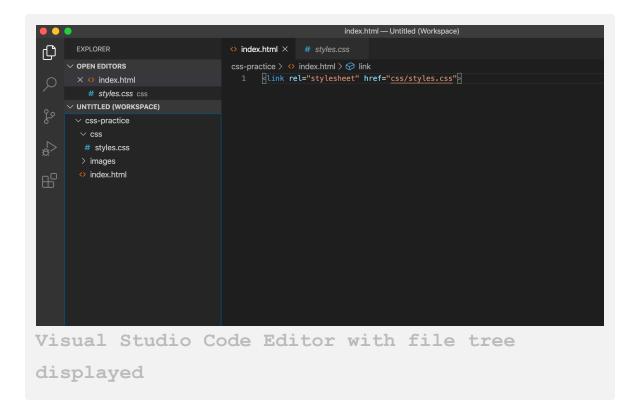

Notice that the file names include extensions (.html and .css) that refer to the type of content they contain. You will add content to these files in our hands-on exercises in the tutorials that follow.

#### **Debugging and Troubleshooting CSS and HTML**

Precision is important when working with HTML and CSS. Even an extra space or mistyped character can keep your code from working as expected.

If your HTML or CSS code is not rendering in the browser as intended, make sure you have written the code exactly as written in the tutorial. Though we encourage you to manually write out the code for the purpose of learning, copy and pasting can be helpful at times to ensure that your code matches the examples. HTML and CSS errors can be caused by a number of things. Check your markup and CSS rules for extra or missing spaces, missing or misspelled tags, and missing or incorrect punctuation or characters. You should also make sure that you don't accidentally use "curly" or "smart" quotation marks like " and " that are often used by word processors. Curly quotes are designed for human-readable text and will cause an error in your code as they are not recognized as quotation marks by browsers. By typing quotation marks directly into your code editor, you can make sure you are using the right kind.

Also, each time you change your code, make sure to save your file before reloading it in the browser to check your results.

#### A Quick Note on Automatic HTML Support Features

Some code editors—such as the Visual Studio Code editor we're using in this series—provide automatic support for writing HTML code. For Visual Studio Code, <u>that support includes smart suggestions and auto completions</u>. While this support is often useful, be aware that you might generate extra code that will create errors if you're not used to working with these support features. If you find these features distracting, you can turn them off in the code editor's preferences.

#### Conclusion

You are now ready to proceed with the tutorial series. In the next tutorial, you'll begin exploring how CSS rules are used to control the style and layout of HTML content on a webpage.

## How To Understand and Create CSS Rules

#### Written by Erin Glass

In this tutorial, you will learn how to understand and create CSS rules (also known as rulesets) for styling and controlling the layout of HTML content. The tutorial will begin with an example CSS rule that makes <h1> HTML elements blue to study how CSS rules work in action before explaining each of the components of a CSS rule.

#### **Prerequisites**

To follow this tutorial, make sure you have set up the necessary files and folders as instructed in the previous tutorial <u>How To Set Up You CSS and</u> <u>HTML Practice Project</u>.

#### **Exploring an Example CSS Rule**

```
Below is an example of a CSS rule. Write the following rule into you
styles.css file:
[label styles.css]
h1 {
   color: blue;
}
```

Save your styles.css file. Note that you have indented color: blue two spaces to the right. This indentation is a recommended best practice for writing CSS style rules as it makes the code more easily read by developers.

The rule you have just added instructs the browser to give any HTML text content tagged with the HTML element  $\langle h1 \rangle$  a blue color. (For a refresher on how HTML elements work, please visit our tutorial <u>How To</u> <u>Use and Understand HTML elements</u>).

Next, add a piece of HTML content that is tagged with the <h1> element to the index.html file (right below the <link rel="stylesheet" href="css/styles.css"> line at the top of the document):

index.html
<h1>A Sample Title</h1>

Save the file and load the HTML file in your browser to check your results. (For instructions on viewing an HTML file in your browser, please visit our tutorial step <u>How To View An Offline HTML File In Your</u> <u>Browser</u>).

In your browser, you should receive the following results:

[Webpage results] (https://assets.digitalocean.com/articles/how-to-builda-website-with-css/a-simple-title.png)

If you don't have the same results, make sure you have saved both your index.html file and your styles.css file and that there are no errors in your code.

#### How To Understand the Components of a CSS Rule

Let's now examine the example CSS rule to understand each of its different components. In general, a CSS rule is composed of a selector, a declaration block, properties, and values. The diagram below illustrates how each of these parts are represented in a rule:

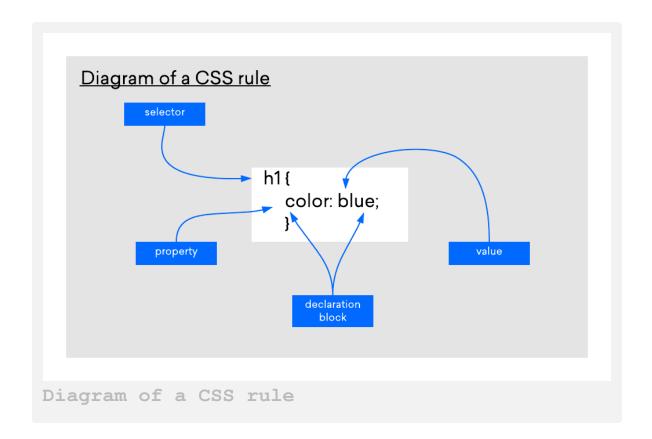

Let's now study each of these parts and how they relate to the example CSS rule.

The selector indicates which type of content is to be styled by the CSS rule. The selector is placed at the beginning of the CSS rule and outside of the opening curly bracket. In the CSS example, the selector is the <h1> HTML element, which is a tag selector. We'll learn about other types of selectors later on in the tutorial series.

- The declaration block is the part of the CSS rule that declares a style rule for the selector. The declaration block is placed inside of the curly brackets. In the CSS example, the declaration block is color:blue;.
- The property refers to the property of the HTML content that the CSS rule will modify, such as font-size or color. In the CSS example, the property is color. Note that a colon is appended after the property.
- The value refers to the specific value assigned to the property, such as 16px or blue. In the example CSS rule, the value is blue. Note that a semicolon is appended after the value.

Once you declare a rule for a selector, every piece of content in your HTML document marked with that selector will be displayed according to the rule. Exceptions will occur, however, if a conflicting CSS rule is given precedence.

#### Conclusion

In this tutorial you examined all the components that are needed to write a complete CSS rule, including the selector, declaration block, properties, and values.

In the next tutorial, you will add multiple properties to a CSS rule and create different CSS rules for a single HTML document.

## How To Declare Values For Multiple Properties In a CSS Rule

#### Written by Erin Glass

In this tutorial, you will learn how to declare values for multiple properties in a CSS rule. Declaring multiple properties in a single rule allows you to apply many style instructions—such as size, color, and alignment—to an element all at once. We'll also explore creating a variety of CSS rules that allow us to apply different styles to different pieces of content in a single HTML document.

#### **Prerequisites**

To follow this tutorial, make sure you have set up the necessary files and folders as instructed in a previous tutorial in this series <u>How To Set Up You</u> <u>CSS and HTML Practice Project</u>.

#### **Creating a CSS Rule With Multiple Declarations**

To add more than one declaration to a CSS rule, try modifying your <h1> rule in your styles.css file (or adding the entire code snippet if you haven't been following the tutorial series) so that it includes the additional highlighted declarations:

```
h1 {
    color: blue;
    font-size: 100px;
    font-family: Courier;
```

```
text-align: center;
}
```

Save the file and reload your HTML document in your browser. (For instructions on loading an HTML file, please visit our tutorial step <u>How To</u> <u>View An Offline HTML File In Your Browser</u>). Your text should now be located in the center of the page, have a size of 100 pixels, and render with the Courier font:

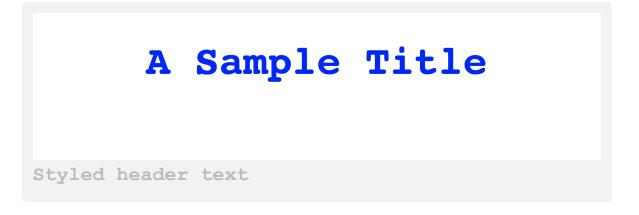

In the next section, we'll add more CSS rules to extend the styling possibilities for the webpage's content.

#### **Creating Multiple CSS Rules To Style HTML Content**

In this section we'll add some more text to the index.html file using an HTML element. We'll experiment with modifying its properties using a new CSS ruleset that only applies to tags.

In the index.html file, add a line containing Some paragraph text below the existing <h1>A sample title<h1> line that you added in the <u>How To Understand and Create</u> <u>CSS Rules tutorial</u>:

```
index.html
<h1>A sample title</h1>
Some paragraph text
```

Save the index.html file and reload it in the browser window to check how the file is displayed. Your browser should render a blue heading that says "A sample title" and an unstyled paragraph below it that says "Some paragraph text" like the following example:

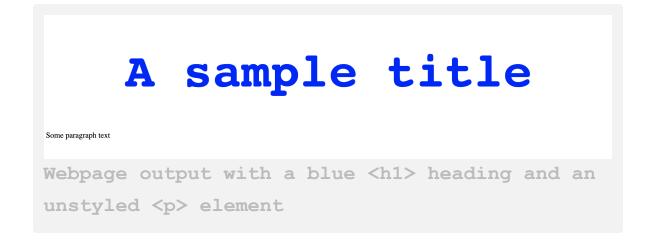

Next, let's add a CSS rule to style the element. Return to your styles.css file and add the following ruleset at the bottom of the file:

```
styles.css
. . .
p {
    color: green;
    font-size: 20px;
    font-family: Arial, Helvetica, sans-serif;
    text-align: center;
}
```

Save the file and reload it in the browser window to check how the file is displayed. Your text should now have the style you declared in the CSS rule you just created:

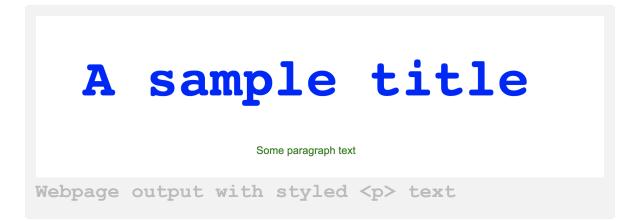

Now that you have CSS rules for the <h1> and elements, any text you mark up with these tags in your HTML document will take on the style rules that you declared for these elements in your styles.css file.

#### **Further Practice**

If you want to continue experimenting with CSS rules, try creating CSS rulesets for different HTML text elements—such as  $\langle h2 \rangle$ ,  $\langle h3 \rangle$ , and  $\langle h4 \rangle$ —and using them to modify text in your index.html file. If you're stuck, you can copy the CSS rules in the following example and add them to your styles.css file:

```
styles.css
h2 {
  color: red;
  font-size: 40px;
}
h3 {
  color: purple;
  font-size: 50px;
}
h4 {
  color: green;
  font-size: 60px;
}
```

Save your file and then add the following HTML content to your index.html file:

index.html
<h2> This is red text with a size of 40 pixels.
</h2>
<h3> This is purple text with a size of 50
pixels. </h3>
<h4> This is green text with a size 60 pixels.
</h4>

Save the file and load index.html in your browser. You should receive the following results:

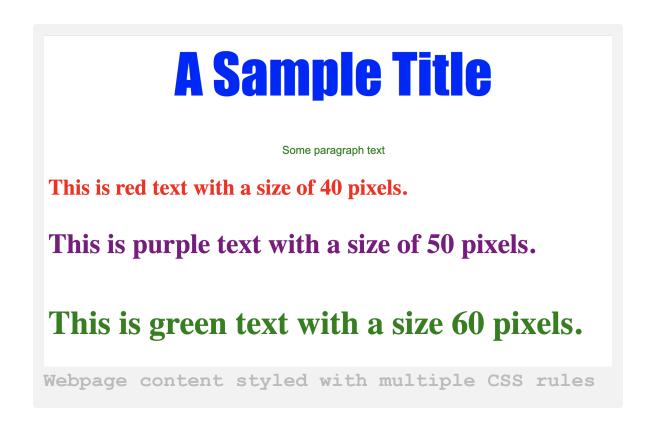

Conclusion

In this tutorial you experimented with specifying values for multiple properties using CSS. You also created multiple CSS rules for styling text content in an HTML document. You will expand upon both these skills when you <u>begin building the demonstration website</u> later on in the tutorial series. In the next tutorial, you will begin exploring how to style images with CSS.

## How To Style Images With CSS

#### Written by Erin Glass

In this tutorial, you will learn how to style images with CSS to add a border, and change the shape, and size of the image. Using CSS to style images allows you to uniformly specify how images should appear across your website with only a few rulesets.

#### Prerequisites

To follow this tutorial, make sure you have set up the necessary files and folders as instructed in a previous tutorial in this series <u>How To Set Up You</u> <u>CSS and HTML Practice Project</u>.

#### Adding Images To index.html

First, you need to add an image to the images folder. You can <u>download</u> <u>the image</u> from the demonstration website or use any image in a JPEG/JPG or PNG format. This exercise will also work better if the dimensions of your image are around 150-200 pixels by 150-200 pixels.

Note: To download the image of Sammy the Shark, visit <u>this link</u> and CTRL + Left Click (on Macs) or Right Click (on Windows) on the image and select "Save Image As" and save it as small-profile.jpeg to your images folder.

Once you have selected an image, save it to your images folder as small-profile.jpeg. If you save it as a different file name, you'll need to modify the image file path in the step below.

Next, erase all the content in your index.html file (except for the first line of code: <link rel="stylesheet" href="css/styles.css">) and add the following code snippet:

```
index.html
<img src="images/small-profile.jpeg" alt="Sammy
the Shark, DigitalOcean's mascot">
```

This code snippet uses the <img> tag to insert an image and gives the browser the location of the image file (images/small-profile.jpeg). Make sure the highlighted file path is correct if you have changed the file name of your image.

Note: To copy the file path of your image using Visual Studio Code, hover over the icon of the image file in the left-hand panel, click CTRL + Left Click (on Macs) or Right Click (on Windows), and select "Copy Path." For an illustration of the process, please see the gif below:

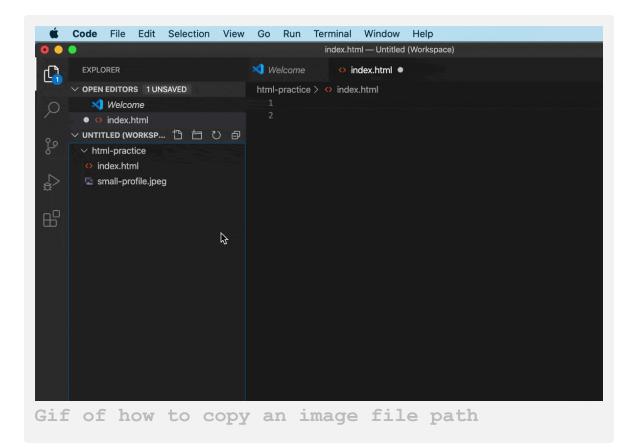

Make sure to copy the relative or project file path of the image rather than the absolute or full file path of the image. The relative path refers to the file location relative to the current working directory (as opposed to the absolute path, which refers to the file location relative to the root directory.) While both paths will work in this instance, only the relative path would work if you decided to publish the website online. Since the end goal is to create a publishable website, you will start using relative paths now when adding <img> elements to the document.

You have also added the alternative text Sammy the Shark, DigitalOcean's mascot using the alt attribute. When creating websites, alternative text should be added to all images to support site accessibility for individuals who use screen readers. To read more about using alternative text with HTML, please visit the section on alternative text in our guide <u>How To Add Images To Your Webpage Using HTML</u>.

Save your index.html file and reload it in your browser. (For instructions on loading an HTML file, please visit our tutorial step <u>How To</u> <u>View An Offline HTML File In Your Browser</u>). You should receive a blank page with your image displayed:

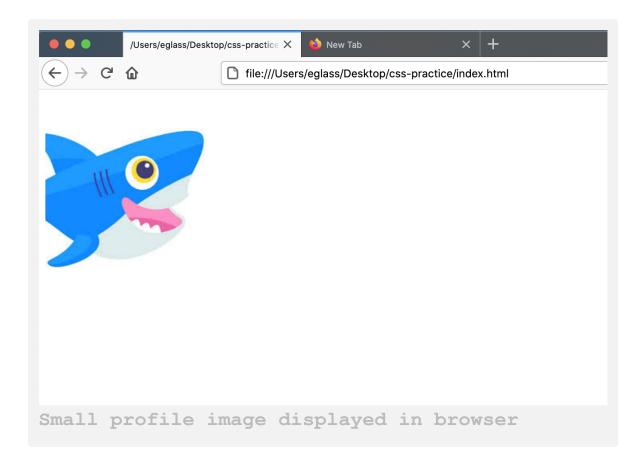

If your image doesn't display, check your code for errors and confirm that you have the correct file path for the image.

#### **Adding Styles To Images**

Now that index.html displays an image of Sammy the Shark (or the image of your choice), you'll add a CSS rule to style the image. In your styles.css file, erase everything (if you've been following along the tutorial series) and add the following ruleset at the bottom of the document:

```
styles.css
. . .
img {
   border: 2px solid red;
   border-radius: 8px;
   width: 200px;
}
```

Save your styles.css file and reload your index.html file in your browser. You should now receive an image with new style properties:

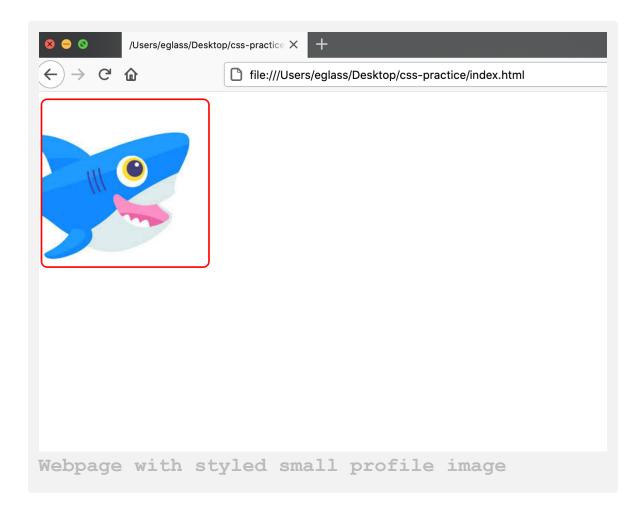

In this CSS rule, you have specified values for three different properties of the HTML <img> element. Let's pause to examine each of the different properties and values:

- The border property allows you to add a border to your image and specify the size, style, and color of the border. Notice that you can add multiple values for this CSS property. In this rule, you have specified a solid, red border with a width of 2px.
- The border-radius property defines the radius of an element's corners, allowing you to round the edges of an element. In this rule,

you have specified 8 pixels as the size of the radius. Try changing this number to see how it affects the display of the image.

• The width property defines the width of the image. In this rule, you have specified the width to be 200 pixels wide. Note that if you leave the height undefined, the height of the image will automatically adjust to maintain the original proportions of the image. Try changing both the height and width at the same time to check what happens.

#### Exploring How Style is Applied To All Images

Note that if you add any additional images to your HTML document, they will also have the same styling. To study how this works, add a second image to your index.html file using the HTML <img> element. (You can copy and paste the first <img> element if you don't have a second image handy):

```
index.html
<img src="images/small-profile.jpeg" alt="Sammy
the Shark, DigitalOcean's mascot">
<img src="images/small-profile.jpeg" alt="Sammy
the Shark, DigitalOcean's mascot">
```

Make sure to change the highlighted section with your image file path. Save your index.html file and load it in the browser. Your webpage should display two images styled with the same CSS ruleset for the <img> tag:

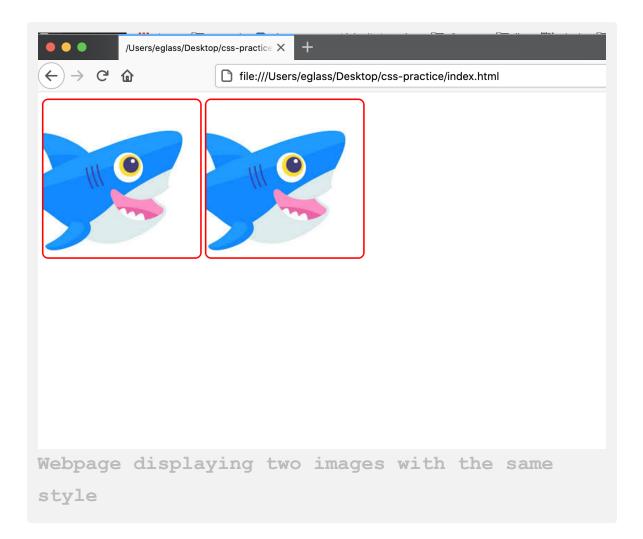

To continue exploring style possibilities for images, try changing the values in the CSS rule you just created in the styles.css file, saving the file, and reloading the index.html to check the results.

#### Conclusion

In this tutorial you explored how to style an image's border size, color, appearance, height, width, and border radius. You will return to image styling when you <u>begin building the demonstration website</u> in the second half of this tutorial series.

Now that you are familiar with how to apply a set of style rules to all <img> elements, you may be curious how to apply different style rules to individual or groups of <img> elements. In the next tutorial, you will create CSS classes, which allow developers to sort HTML elements into different classes for different CSS styling.

## How To Create Classes With CSS

#### Written by Erin Glass

In this tutorial, you will create a CSS class selector, which will allow you to apply CSS rules only to HTML elements that are assigned the class. CSS class selectors are useful when you want to apply different style rules for different instances of the same HTML element.

#### **Prerequisites**

To follow this tutorial, make sure you have set up the necessary files and folders as instructed in a previous tutorial in this series <u>How To Set Up You</u> <u>CSS and HTML Practice Project</u>.

#### **How CSS Class Selectors Work**

A CSS class selector allows you to assign style rules to HTML elements that you designate with that class rather than all instances of a certain element. Unlike HTML elements (such as  $\langle p \rangle$ ,  $\langle h1 \rangle$  or  $\langle img \rangle$ ), whose names are predetermined, class names are chosen by the developer when they create the class. Class names are always preceded by a ., which can help you distinguish between tag selectors and class selectors in CSS files.

A CSS rule for a class selector is written in the same way as a rule for a tag selector, with the exception of the . prepended to the class name:

```
.red-text {
    color: red;
}
```

To use a class when adding HTML content to your webpage, you must specify it in the opening tag of an HTML element using the class <u>attribute</u> in your HTML document like so:

```
<h1 class="red-text">Content.</element>
```

#### **Creating a CSS Class Using a Class Selector**

Let's begin exploring CSS classes in practice. Erase everything in your styles.css file and add the following code snippet to specify a rule for the class red-text:

```
styles.css
.red-text {
   color: red;
}
```

After adding the code snippet to your styles.css file, save the file.

Return to your index.html and erase everything but the first line of code <link rel="stylesheet" href="css/styles.css"> that links to your CSS stylesheet. Then add the following HTML code snippet:

```
index.html
Here is the first sample of
paragraph text.
```

Note that the class name is not prepended here with a . as it is when being used as a selector for a CSS rule. Your entire index.html file should have the following contents:

```
index.html
. . .
link rel="stylesheet" href="css/styles.css">
```

In this code snippet you have added text using the HTML tag. But you have also specified the red-text class by adding the highlighted class <u>attribute</u> class="red-text" inside the opening HTML tag.

Save your index.html file and load it in the browser. (For instructions on loading an HTML file, please visit our tutorial step <u>How To</u> <u>View An Offline HTML File In Your Browser</u>).

You should receive a webpage with red text:

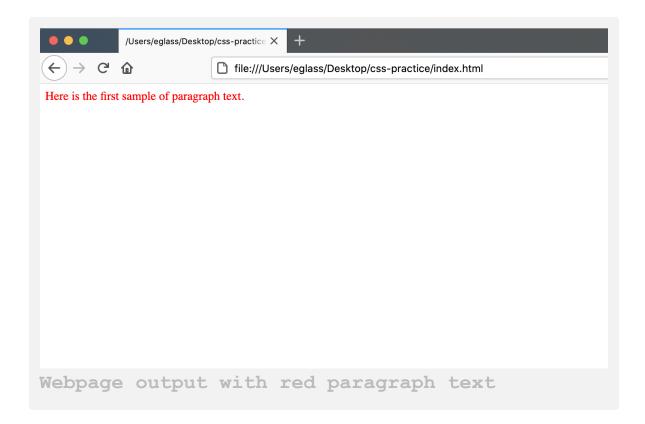

Let's add an additional CSS class to explore styling different pieces of text content with different classes. Add the following code snippet to your styles.css file (after your CSS rule for "red-text"):

```
styles.css
.yellow-background-text {
   background-color: yellow;
}
```

This CSS rule declares that the class yellow-background-text is assigned the yellow value for the background-color property. Any HTML text element assigned this class will have a yellow background. Note that the use of the word text in the class yellow-background\*text\* is for human readability purposes only. You do not need to include the word text in your class names for classes assigned to HTML text.

To apply this new CSS class, return to your index.html file and add the following line of code to the bottom:

```
index.html
 Here is the
second sample of paragraph text.
```

In this code snippet, you have added some text content with the element and specified the yellow-background-text class. Save the file and reload it in your browser. You should have a webpage with two different sentences, the first one red and the second one with a yellow background:

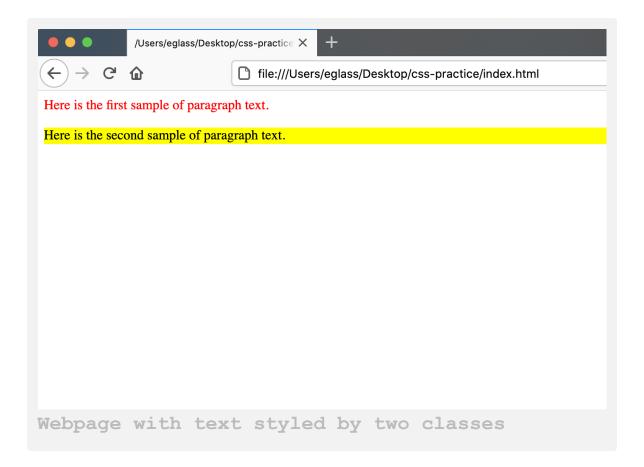

Note that you can add more than one class to an HTML tag. Try adding both classes to a single text element by adding the following line to your index.html file:

```
index.html
Here
is a third sample of text.
```

Note that the class names are only separated by a space. Save the file and reload it in the browser. You should receive something like this:

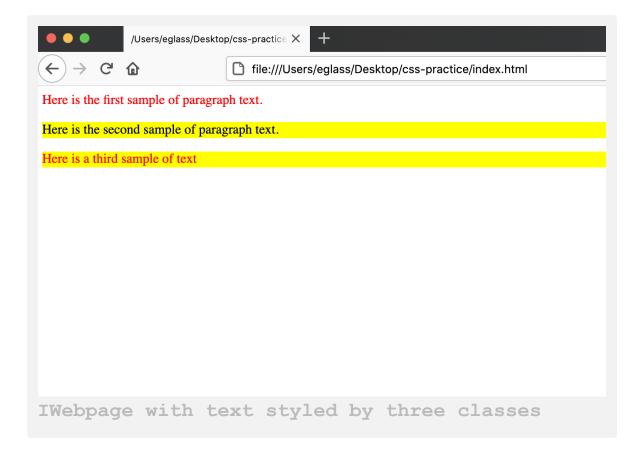

Your third line of text should now be styled according to the property values set in the red-text class and the yellow-background-text class and have a red font and yellow background.

#### Adding CSS Classes to Images

CSS classes can also be applied to other HTML elements, such as images. To explore using CSS classes for images, erase the content in your styles.css file and add the following code snippet:

```
.black-img {
   border: 5px dotted black;
   border-radius: 10%;
}
.yellow-img {
   border: 25px solid yellow;
   border-radius: 50%;
}
.red-img {
   border: 15px double red;
}
styles.css
```

Here you have created CSS rules for three different classes that can be applied to the HTML <img> tag. Before you move on, let's briefly study what we've declared in each ruleset:

- The first CSS rule declares that the class black-img should have a black, dotted border five pixels wide and a border-radius sized at 10%, which gives the element rounded corners.
- The second CSS rule declares that the class yellow-img should have a yellow, solid border 25 pixels wide and a borderradius sized at 50%, which gives the element a circular shape.
- The third CSS rule declares that the class red-img should have a red, double border 15 pixels wide. You have not set a border-

radius, so the border will conform to the element's shape.

Save the styles.css file. Then erase everything from your index.html file (except for the first line of code: <link rel="stylesheet" href="css/styles.css">) and add the following code snippet:

```
index.html
<img src="https://css.sammy-
codes.com/images/small-profile.jpeg"
class="black-img">
<img src="https://css.sammy-
codes.com/images/small-profile.jpeg"
class="yellow-img">
<img src="https://css.sammy-
codes.com/images/small-profile.jpeg"
class="red-img">
```

Each of these three lines of HTML code add an image to the HTML document and assign it one of the three classes you just added to the styles.css file. Note that you are sourcing the image from an online location. You can also use your own image by specifying the file path as instructed in our tutorial <u>How To Add Images To Your Webpage With HTML</u>.

Save your index.html file and load it in the browser. You should receive something like this:

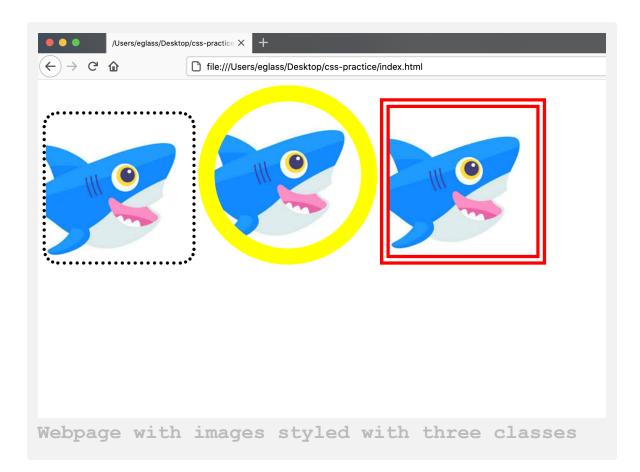

Your webpage should now display three images, each styled with the different specifications of their assigned class.

To continue exploring CSS classes, trying creating new classes with different rulesets and applying them to different types of HTML content. Note that properties and values specified in class declaration blocks will only work on elements that they are intended for. For example, a font-color declaration will not change the color of an image border. Likewise, a height declaration will not change the size of the font.

#### Conclusion

You have now explored how to create classes, assign them specific property values, and apply them to text and image content. You will return to using

classes when you begin building the website in the second half of this tutorial series.

In the next tutorial, you will create CSS ID selectors, which work similarly as class selectors with the exception of some unique features.

## How To Create IDs with CSS

#### Written by Erin Glass

In this tutorial, you will create CSS ID selectors and learn how and why to use them when building a website with CSS and HTML.

CSS ID selectors function similarly to CSS <u>class selectors</u>. They allow you to create CSS rules that you can apply to HTML elements that have a unique ID attribute. Like classes, ID names are chosen by the developer when they create a CSS rule using the ID selector. However, IDs are different from classes in that you can only use an individual ID once in an HTML document. Thus, you would only define IDs for items that appear on a page once like a top logo, a site title, or a navigation bar. In general, CSS IDs are used sparingly.

#### Prerequisites

To follow this tutorial, make sure you have set up the necessary files and folders as instructed in a previous tutorial in this series <u>How To Set Up You</u> <u>CSS and HTML Practice Project</u>.

#### **Creating a CSS ID Selector**

When creating a rule for an ID, a # is prepended to the ID's name:
#my-first-id {
 color: blue;
}

This CSS rule creates an ID named "my-first-id" and declares that any HTML text element assigned this ID will be blue.

Let's now explore how IDs work in practice. First, make sure you have set up the necessary files and folders as instructed in a previous tutorial in this series <u>How To Set Up You CSS and HTML Practice Project</u>.

Erase everything in your styles.css file (if you have been following along with this series) and add the CSS rule above for "#my-first-id" to your styles.css file and save the file.

Next, return to your index.html file and erase everything (except for the first line of code: <link rel="stylesheet" href="css/styles.css">). Then add the following code snippet:

index.html
This text is styled using a
CSS ID.

Save the file and reload it in the browser. (For instructions on loading an HTML file, please visit our tutorial section <u>How To View An Offline</u> <u>HTML File In Your Browser</u>).

You should receive something like this:

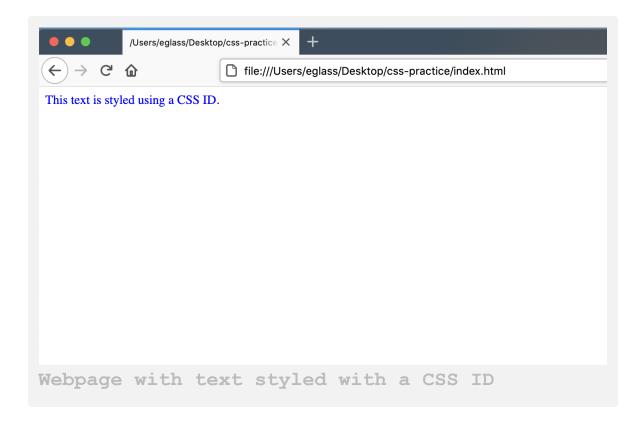

In this exercise, you have created the CSS ID "my-first-id" in your styles.css file and then applied it to text content in your index.html file using the highlighted ID attribute. Note that you can create and apply IDs for any type of HTML content, such as images and <<u>div> elements</u>.

#### Conclusion

You explored how to create and use IDs for styling elements that only appear once on your webpage. In the next tutorial, you'll learn about CSS pseudo-classes, a special type of class activated by certain states that can be triggered by user behavior.

# How To Create Pseudo-classes With CSS

#### Written by Erin Glass

In this tutorial, you will create CSS pseudo-classes and learn how and why to use them. You will also practice using the :hover pseudo-class that allows us to change the style of an element when the user's cursor is hovering over it.

Pseudo-classes are CSS classes that are activated only during certain states. For example, the pseudo-class :hover can be used to change the appearance of an image or text element when the user's cursor hovers over the element. The pseudo-class :visited is often used to change the color of a link after a user has clicked on it.

Pseudo-classes are declared in CSS by appending a : and the name of the pseudo-class to a tag, class, or ID selector. This pseudo-class will then be automatically applied to any HTML content assigned the tag, class, or ID of the pseudo-class. You do not need to add any extra code to an HTML element to make a pseudo-class work.

#### Prerequisites

To follow this tutorial, make sure you have set up the necessary files and folders as instructed in a previous tutorial in this series <u>How To Set Up You</u> <u>CSS and HTML Practice Project</u>.

#### **Creating a Pseudo-class with CSS**

Let's now try a practical exercise to explore how pseudo-classes work. First, make sure you have set up the necessary files and folders as instructed in a previous tutorial in this series <u>How To Set Up You CSS and HTML</u> <u>Practice Project</u>.

Erase everything in your styles.css file (if you added content from previous tutorials) and add the pseudo-class below to your document:

```
styles.css
img:hover {
  border: 10px solid red;
}
```

In this code snippet, you have added the highlighted pseudo-class :hover to the <img> tag selector. Save the file and return to the index.html file and erase everything (except for the first line of code: <link rel="stylesheet" href="css/styles.css">). Then add the following snippet of HTML code to your index.html file:

```
index.html
<img src="https://css.sammy-
codes.com/images/small-profile.jpeg">
```

Note that you are sourcing the image from an online location for convenience. You can also use your own image by specifying the file path as instructed in our tutorial <u>How To Add Images To Your Webpage With</u> <u>HTML</u>.

Save your index.html file and load it in the browser. (For instructions on loading an HTML file, please visit our tutorial step <u>How To</u> <u>View An Offline HTML File In Your Browser</u>).

You should receive something like this:

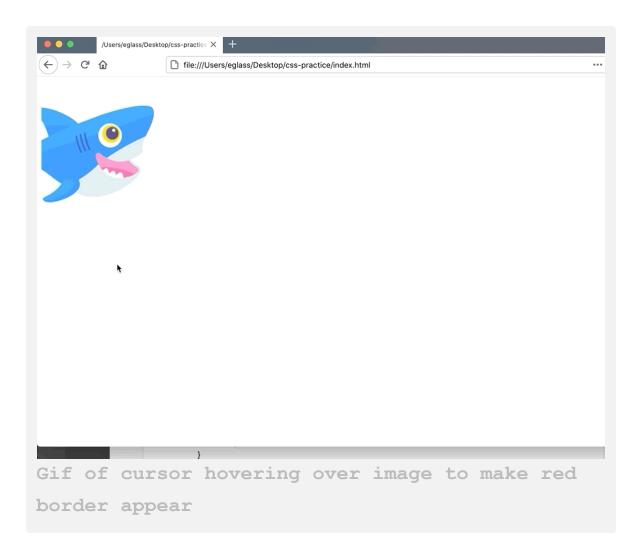

The webpage should now display an image of Sammy the Shark. Try hovering your cursor over the image. A solid red border 10 pixels wide should appear around the image when your cursor moves over the image. Your browser automatically applies the pseudo-class :hover when your cursor interacts with an img element based on the rule that you added to styles.css.

You can use the :hover pseudo-class with text elements as well. If you'd like to try applying :hover to a text element, erase everything in your styles.css file and add the pseudo-class below to the document:

```
styles.css
p:hover {
  font-size:100px;
  color:red;
}
```

Save the styles.css file. Return to the index.html file, erase everything (except for the first line of code: <link rel="stylesheet" href="css/styles.css">), and add the following code snippet:

```
index.htmlSome text
```

Save your file and load it in the browser to check your results. You should receive a page with the text "Some text" that changes color and size when you hover your cursor over it:

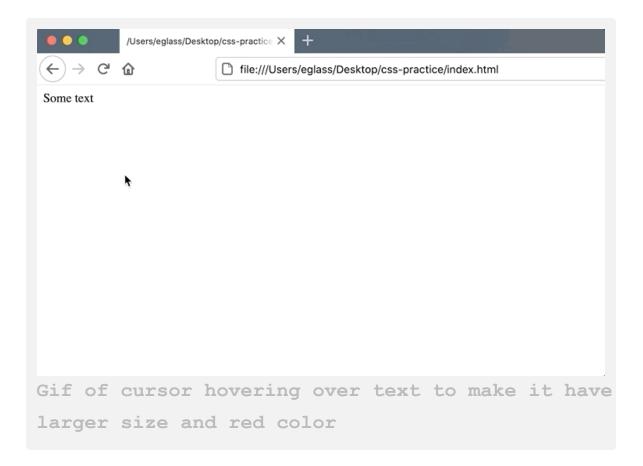

#### Conclusion

In this tutorial you explored how and why to use pseudo-classes. You also experimented with applying them to text and image based HTML elements. You will use pseudo-classes to <u>build the footer</u> of the demonstration website if you follow the second half of this tutorial series.

In the next tutorial, you'll learn about creating and styling the HTML <div> element, which can be used to structure the layout of a webpage.

## How To Style the HTML <div> element with CSS

#### Written by Erin Glass

This tutorial will introduce you to styling the HTML Content Division element—or <div> element—using CSS. The <div> element can be used to structure the layout of a page and break up a webpage into separate components for individual styling. In this tutorial, you will create and style <div> elements, as well as learn how to add and style other elements inside a <div> container. These skills will prepare you to use <div> elements as layout tools later on in the series when you <u>begin recreating the</u> <u>demonstration website</u>.

The <div> element is used by adding opening and closing </div> tags to an HTML document. On its own, the <div> element typically has little visual effect on the presentation of a webpage. To specify the size, color, and other properties of a <div> element, you can assign it style rules using CSS.

#### Prerequisites

To follow this tutorial, make sure you have set up the necessary files and folders as instructed in a previous tutorial in this series <u>How To Set Up You</u> <u>CSS and HTML Practice Project</u>.

#### Exploring the <div> Element in Practice

Let's try a hands-on exercise to study how the <div> element works. Erase everything in your styles.css file (if you added content from previous tutorials). Next, add the following CSS rule for the <div> tag selector:

```
styles.css
div {
  background-color: green;
  height: 100px;
  width: 100px;
}
```

Save the styles.css file. Next, return to your index.html file, erase everything that's there (except for the first line of code: <link rel="stylesheet" href="css/styles.css">) and add the following code snippet:

```
index.html
<div></div>
```

Notice that the <div> element has opening and closing tags but does not require any content. Save the index.html file and reload it in your browser. (For instructions on loading an HTML file, please visit our tutorial step <u>How To View An Offline HTML File In Your Browser</u>). Your webpage should display a green box 100 pixels wide and 100 pixels tall as specified by the CSS rule:

|     | /Users/eglass/Desktop/css-practice × + |                                                      |  |
|-----|----------------------------------------|------------------------------------------------------|--|
| ← → | ۵                                      | file:///Users/eglass/Desktop/css-practice/index.html |  |
|     |                                        |                                                      |  |
|     |                                        |                                                      |  |
|     |                                        |                                                      |  |
|     |                                        |                                                      |  |

Now that you have a styling rule for your *<div>* element, every *<div>* element you add to your page will be styled in the precisely the same manner. However, when creating a website, it is unlikely that you will want all of your HTML *<div>* elements to be styled in the same way. For this reason, developers often create <u>classes</u> that they can use to style *<div>* elements in different ways.

To practice creating classes for <div> elements, erase the CSS rule you just created and add the following new three CSS rulesets to the styles.css file:

```
.div-1 {
    background-color: blue;
    height: 50px;
```

```
width: 50px;
}
.div-2 {
  background-color: red;
  height: 100px;
  width: 100px;
}
.div-3 {
  background-color: yellow;
  height: 200px;
  width: 200px;
}
```

In this code snippet, you have created styling rules for three different classes: div-1, div-2, and div-3. Note that you have added a . before the class selector as required when declaring CSS rules for classes.

Save the styles.css file and return to your index.html file. Erase the <div> element you just created and, add the three <div> elements to your index.html file, applying a class to each one that corresponds to the CSS class selectors that you defined in styles.css:

```
index.html
<div class="div-1"></div>
<div class="div-2"></div>
<div class="div-3"></div></div></div</pre>
```

Note that you have added the class as an attribute to the <div> tag by adding the class attribute and class name to each opening <div> tag. Save the file and reload it in your browser. You should receive something like this:

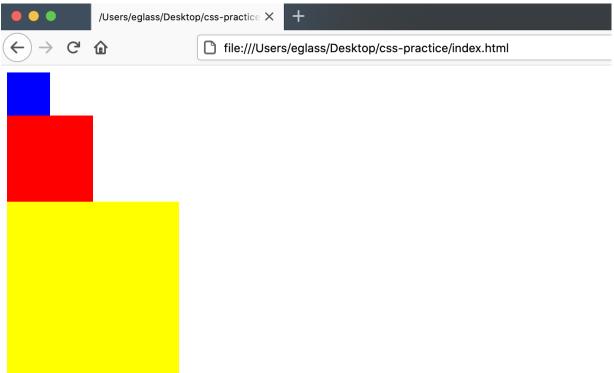

Your webpage should display three  $\langle div \rangle$  elements, each styled with a different color and size according to their assigned CSS style rules. Note that each  $\langle div \rangle$  element starts on its own new line as  $\langle div \rangle$  elements are <u>block-level elements</u> and have this default behavior.

#### Adding and Styling Text in a <div> Container

You can put text inside a <div> container by inserting text in between the opening and closing <div> tags. Try adding text inside each of the

<div> elements in your index.html file:

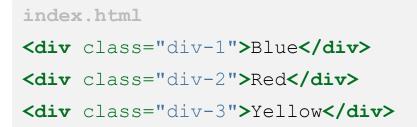

Save the file and reload it in your browser. You should now have text displayed in each of your <div> containers:

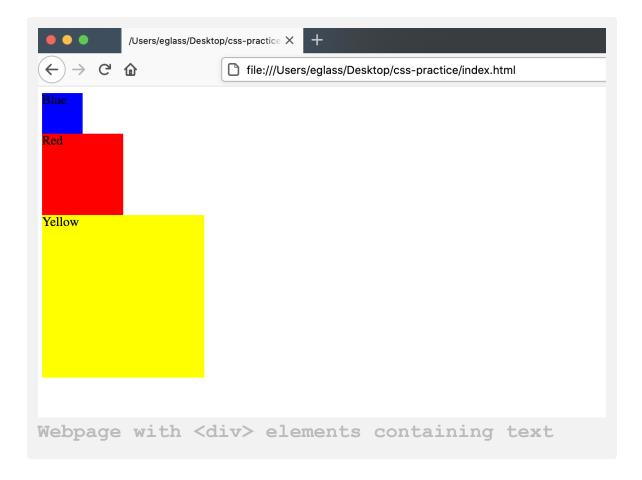

```
You can add additional HTML elements to your text inside the <div>
elements. For example, try adding the HTML heading tags (<h2> to
<h4>) to your text inside the <div> tags in your index.html file:
<div class="div-1"><h2>Blue</h2></div>
<div class="div-2"><h3>Red</h3></div>
<div class="div-3"><h4>Yellow</h4></div>
```

Save the file and reload it in your browser. The text inside the <div> containers should now be styled according to the default properties of the <h1> to <h4> tags:

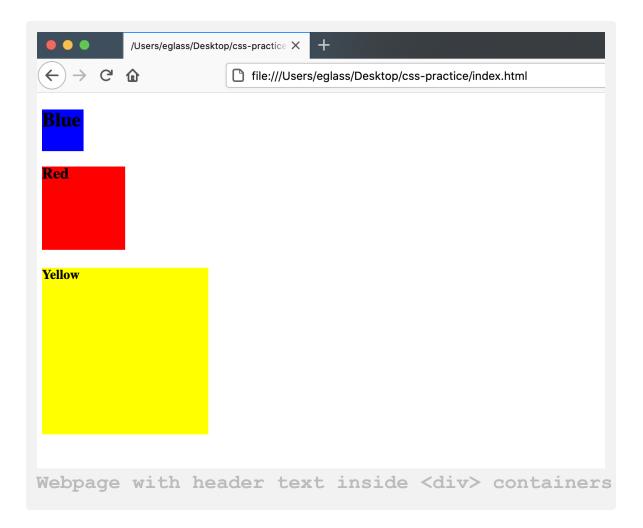

Note that the <div> elements have also adjusted their positions slightly. This repositioning is caused by the default margin properties of the <h2> through <h4> elements. You'll learn more about margins in the next tutorial on the <u>CSS Box Model</u>, but for now it is fine to ignore them

To style text inside the <div> containers, you can specify text property values in the rulesets for your <div> classes. Try adding the properties and values to your rulesets in your styles.css file as highlighted in the in the following code snippet:

```
styles.css
.div-1 {
 background-color: blue;
 height: 50px;
 width: 50px;
 font-size: 10px;
 color: white;
}
.div-2 {
 background-color: red;
 height: 100px;
 width: 100px;
 font-size: 20px;
 color: yellow;
}
.div-3 {
 background-color: yellow;
 height: 200px;
 width: 200px;
 font-size:30px;
 color: blue;
}
```

Save your styles.css file and reload the index.html file in your browser. The text inside the <div> containers should now be styled according to the CSS rules in your styles.css file:

| •••                   | /Users/eglass/Deskto | op/css-practice × +                                  |
|-----------------------|----------------------|------------------------------------------------------|
| $\leftrightarrow$ > ( | 2 🕜                  | file:///Users/eglass/Desktop/css-practice/index.html |
| Blue                  |                      |                                                      |
| Red                   |                      |                                                      |
| Yellov                | Ÿ                    |                                                      |

#### Conclusion

In this tutorial you explored how to style the color and size of a  $\langle div \rangle$  element and how to add and style text inside a  $\langle div \rangle$  element. You will use the  $\langle div \rangle$  element to control the layout of a page when <u>you begin</u> <u>building the website</u>. In the next tutorial, you will learn about the CSS Box Model, and how to use it to adjust the size of an element's content, padding, borders, and margin.

### <u>How To Adjust the Content, Padding,</u> <u>Border, and Margins of an HTML</u> <u>Element With CSS</u>

#### Written by Erin Glass

In this tutorial, you will learn about the CSS Box Model, a model used to refer to the content, padding, border, and margins of an HTML element. Understanding the CSS Box Model is helpful for adjusting the size of any of these parts of an HTML element and understanding how the size and position of elements is determined. This tutorial will begin by explaining each of the boxes of the CSS Box Model and then move on to a practical exercise on adjusting their values using CSS style rules.

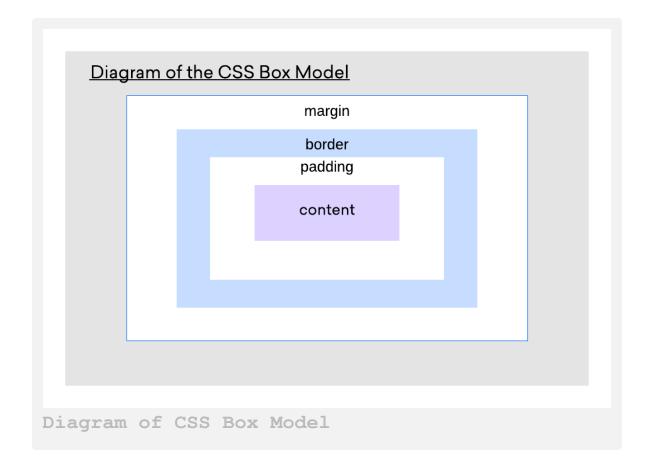

#### Prerequisites

To follow this tutorial, make sure you have set up the necessary files and folders as instructed in a previous tutorial in this series <u>How To Set Up You</u> <u>CSS and HTML Practice Project</u>.

#### The CSS Box Model

An HTML element can be understood as a series of four overlapping boxes:

• The content box is the innermost box where the text or image content is placed. By default, its size is frequently set by the size of the content it contains. It is also the only box in the box model whose value is typically not zero by default (if it contains content); in contrast, the padding, border, and margin of an element default to zero for many HTML elements (such as  $\langle p \rangle$ ,  $\langle h1 \rangle$ , and  $\langle img \rangle$  elements) unless you specify otherwise. When you set values for the width and height of an element, you are typically changing the width and height of the content box.

- The padding box is the second overlapping box, which consists of a transparent space that surrounds the content box. By default, the padding of many HTML elements is set to zero. Increasing the size of an element's padding increases the distance between the content box and the border box.
- The border box is the third overlapping box that surrounds the padding box. By default, the border value of most HTML elements is set to zero. Increasing the size of an element's border increases the distance between the padding box and the margin box. Note that the color, thickness, and style of the border can be adjusted.
- The margin box is the fourth and final overlapping box that consists of transparent space outside of the border of an element. By default, the margin value of some HTML elements is set to zero, though some elements have specified margin values as their default, such as the <h1> through <h6> heading tags. Margins of two different elements are also allowed to overlap sometimes in a behavior called margin collapse. When this happens, the margin size defaults to the size of whichever element's margin is the largest.

Now that you are familiar with the components of the CSS Box Model, you can practice styling these different boxes to explore how they work together to lay out and style an HTML element. You'll start by creating a <div> element that contains text content and then adjust the values of each of these boxes to help demonstrate their location in an element.

## Adjusting The Content Size of an HTML Element With CSS

First, make sure you have set up the necessary files and folders as instructed in a previous tutorial in this series <u>How To Set Up You CSS and HTML</u> <u>Practice Project</u>.

Erase everything in your styles.css file (if the file contains content from previous tutorials) and add the following CSS rule to your styles.css file:

```
styles.css
.yellow-div {
   background-color:yellow;
}
```

Save the styles.css file. You have just created a class using the class selector yellow-div. Any <div> element you assign this class will have a yellow background color.

Next, erase all the content in your index.html file (except for the first line of code: <link rel="stylesheet" href="css/styles.css">) and add the following code snippet:

index.html

#### <div class="yellow-div">

Lorem ipsum dolor sit amet, consectetur adipiscing elit, sed do eiusmod tempor incididunt ut labore et dolore magna aliqua. Ut enim ad minim veniam, quis nostrud exercitation ullamco laboris nisi ut aliquip ex ea commodo consequat. Duis aute irure dolor in reprehenderit in voluptate velit esse cillum dolore eu fugiat nulla pariatur. </div>

Save the file and load it in the browser. You should receive the following results:

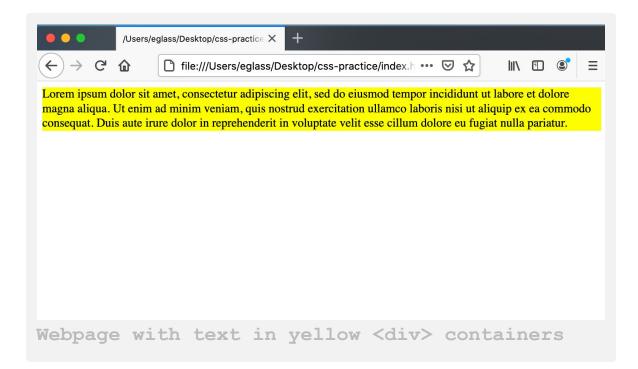

Your webpage should display a yellow box that contains the text content you added to the HTML file. Currently, only the innermost box—the content box—has a size and value; the padding, border, and margin are all set to zero. Notice also that the width and height of the yellow box is automatically determined by the size of the text content inside the <div> container. Try adding or subtracting text content to experiment with how the size of the <div> container changes accordingly.

**Note**: You can use Firefox's Web Developer tools to view the box model of an HTML element and the values set for each box. Navigate to the Tools menu item in the top menu bar and select "Web Developer/Toggle Tools" from the dropdown menu. The Developer Tools should appear in the bottom of your window. Click the the arrow icon on the far left of the tool kit menu and then click on the element that you wish to inspect. The box model of the selected element will show up in the bottom right of the Developer Tools window pane. You may need to expand the window to view it.

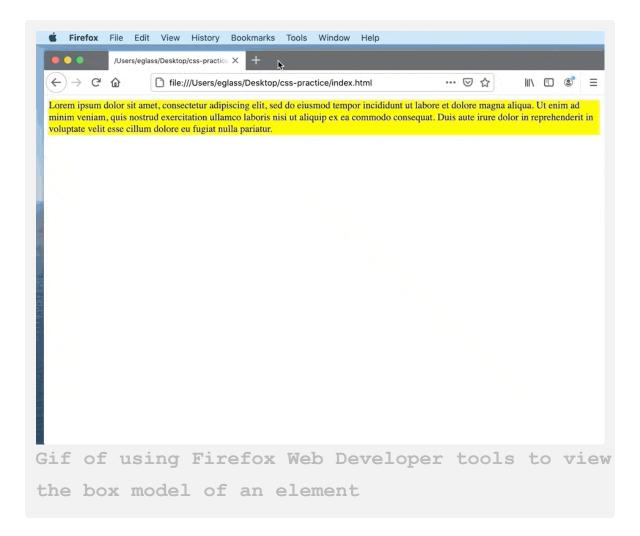

Next, let's specify the width of the <div> container to study how that changes the presentation of the element in the browser. Add the following highlighted line to your CSS rule in your styles.css file to set the width to 500 pixels:

```
styles.css
.yellow-div {
   background-color:yellow;
   width: 500px;
}
```

Save the file and load it in your browser. Your <div> container should now be 500 pixels wide, with its height automatically adjusting to allow the text content to fit inside:

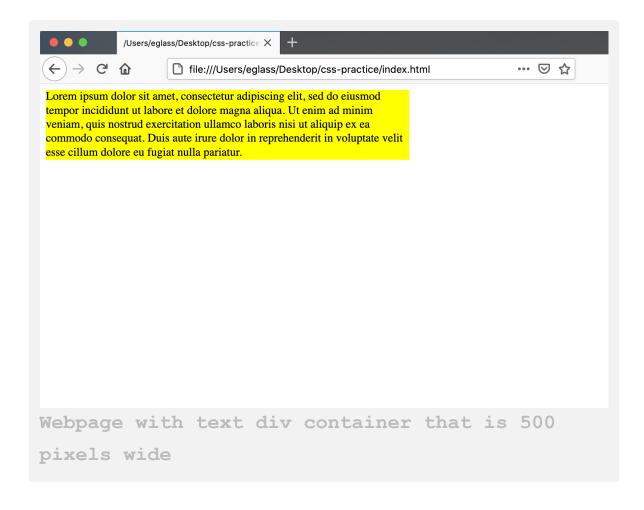

Note that you can also specify the height of a  $\langle div \rangle$  element instead and allow for the width to adjust automatically. Or you can specify both the height and width, but be aware that the content will spill over the  $\langle div \rangle$ container if the  $\langle div \rangle$  element is too small.

# How To Adjust the Padding Size of an HTML Element With CSS

Next, let's increase the padding size to study how it changes the display of the <div> element. Add the following highlighted line to your CSS rule in your styles.css file to set the padding to 25 pixels:

```
styles.css
.yellow-div {
   background-color:yellow;
   width: 500px;
   padding:25px;
}
```

Save the styles.css file and reload the index.html file in your browser. The size of the yellow box should have expanded to allow for 25 pixels of space between the text content and the perimeter of the box:

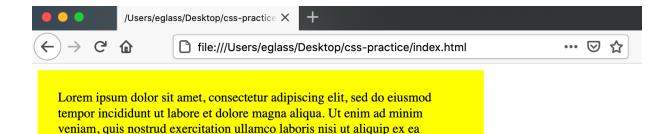

commodo consequat. Duis aute irure dolor in reprehenderit in voluptate velit

esse cillum dolore eu fugiat nulla pariatur.

You can change the size of the padding by adjusting the padding value size. You can also change the padding size of specific sides of the element by using the following properties: `padding-left`, `padding-right`, `paddingtop`, `padding-bottom`. For example, try replacing the declaration `padding:25px;` in your `styles.css` file with the highlighted snippet below:

```
styles.css
.yellow-div {
   background-color:yellow;
   width: 500px;
   padding-left:25px;
   padding-right: 50px;
   padding-right: 50px;
   padding-top: 100px;
   padding-bottom: 25px;
}
```

Save the styles.css file and load the index.html file in your browser. You should receive something like this:

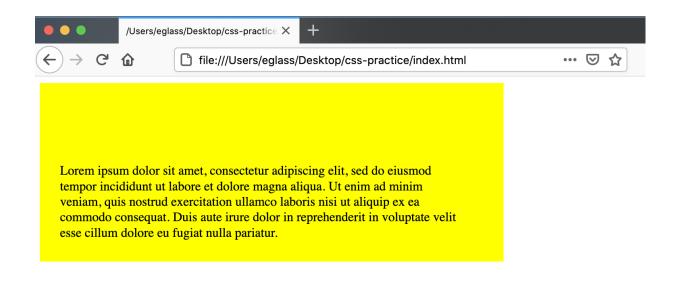

Knowing how to specify padding sizes for individual sides of an element can be useful when arranging content on a webpage.

## Adjusting the Border Size, Color, and Style of an HTML Element With CSS

Let's now practice setting values for the border of an HTML element. The border property lets you set the size, the color, and the style (such as solid, dashed, dotted, inset, and outset) of an HTML element. These three values are set by assigning them to the border property like so:

```
selector {
    border: size style color;
}
```

Try adding the following highlighted declaration to add a solid black border that is five pixels wide:

```
styles.css
.yellow-div {
   background-color:yellow;
   width: 500px;
   padding: 25px;
   border: 5px solid black;
}
```

(You may want to erase your different padding declarations from the previous tutorial section and replace them with the single padding:25px; declaration to keep the ruleset manageable). Save the styles.css file and reload index.html in your browser to inspect the changes. Your yellow box should now have a border with the values you set in the CSS rule:

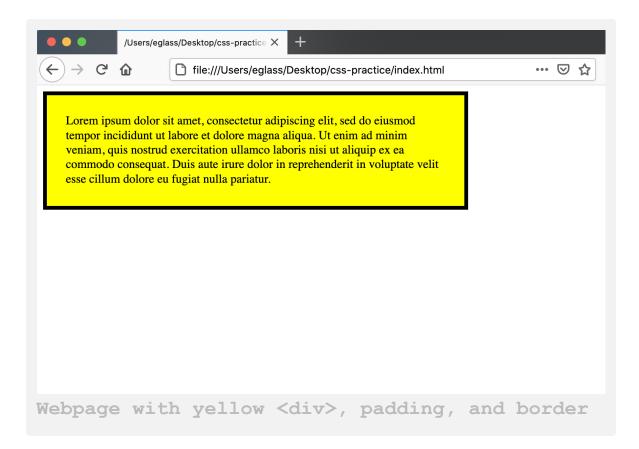

You can try changing the values to study how they change the display of the element in the browser. Like with padding, you can also specify the border side you'd like to adjust with the properties border-right, border-left, border-top, border-bottom.

### Adjusting the Margin Size of an HTML Element With CSS

Next, let's try adjusting the size of the margins of an element with CSS. In this exercise, we'll give the margins a very large value so that it is easy to see how margin size is displayed in the browser. Add the following highlighted declaration to your ruleset in your styles.css file to set the margin to 100 pixels:

```
styles.css
.yellow-div {
  background-color:yellow;
  width: 500px;
  padding: 25px;
  border: 5px solid black;
  margin:100px;
}
```

Save the styles.css file and reload index.html in your browser to inspect the changes. The yellow box should have moved 100 pixels down and 100 pixels to the right to allow for the 100 pixels of margin space between its border and the edges of the viewport:

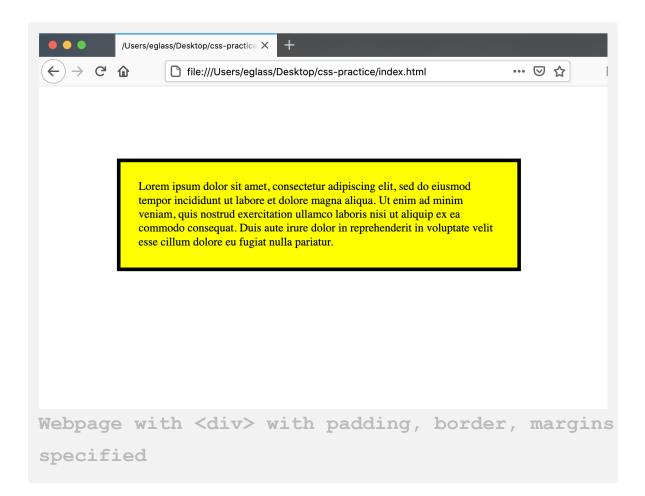

**Note**: You may have noticed that the yellow box originally had a small margin of white space between its top and left side and the edges of the viewport. This margin is automatically created by some browsers to allow for space between the edges of the viewport and the website content. You can remove this margin by setting the top and left margin to zero.

Like the padding and border, the sizes of specific sides of the margin can be set using margin-left, margin-right, margin-top, and margin-bottom.

Before moving on, add another <div> container to the page to study how the margin affects the position of nearby content. Without erasing anything, add the additional CSS ruleset to your styles.css file:

```
styles.css
. . .
.blue-div {
    height:100px;
    width:100px;
    background-color: blue;
}
```

Save the file and return to your index.html file. Without erasing anything, add the following <div> element to your file and assign it the blue-div class:

```
index.html
. . .
<div class="blue-div"></div>
```

Save your index.html file and load it in the browser. You should receive something like this:

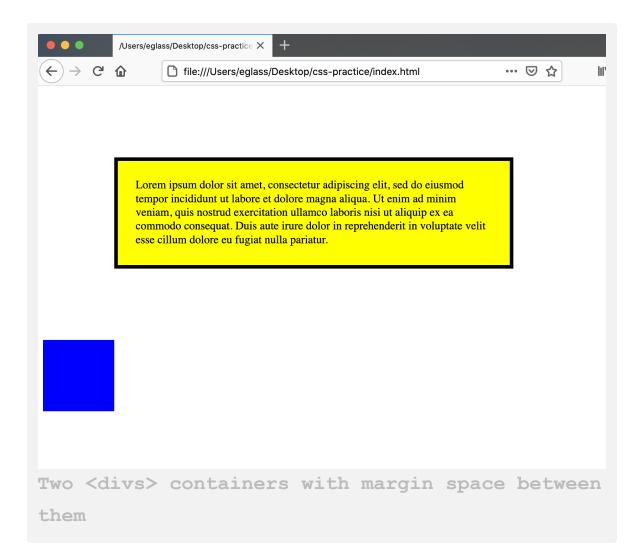

The browser should now display a blue box that is 100 pixels wide and 1000 pixels high. This blue box should be 100 pixels below the yellow box on account of the yellow box's margin. In general, surrounding elements will by default be pushed away from an element on account of its margin. Be aware, however, that the margins of adjacent elements will often overlap due to margin collapse. The size of the overlapping margin is determined by the size of the largest margin between the two elements.

### Conclusion

In this tutorial you learned about the CSS box model and how to adjust the size of each of its content, padding, border, and margin properties. Understanding the behavior of these properties and how to set values for them is useful when organizing and styling content on a webpage. This knowledge will be useful when building the demonstration website in the remaining tutorials. In the next tutorial, you will set up an index.html file to serve as the website's homepage.

## How To Set Up Your CSS and HTML Website Project

Written by Erin Glass

### Introduction

In this tutorial, you will set up the folders and files necessary for building a website with HTML and CSS. You will also prepare an index.html file so that it is ready to receive HTML content in the tutorials ahead.

### Prerequisites

If you have been following along with this tutorial series, you can continue using the css-practice project directory, index.html file, images folder, css folder, and styles.css file that you created earlier in the series. If you have not been following along this tutorial series and need instructions for setting up these folders and files, please see our earlier tutorial in this series <u>How To Set Up Your CSS and HTML Practice Project</u>.

Note: If you decide to create your own names for the folders or files, make sure to avoid character spaces, special characters (such as !, #, %, or others), and capital letters, as these can cause problems later on. Be aware also that you will need to modify your file paths in some of the steps throughout the remainder of this tutorial series to ensure that they correspond with the names of your files.

You should have a project folder named css-practice that contains the following folders and files that are necessary to explore CSS in this tutorial series:

- A folder named css that contains the file styles.css
- An empty folder named images
- A file named index.html

In the first step of this tutorial, you will prepare the index.html file so that it is ready to receive content in the tutorials ahead.

### How To Prepare Your index.html File For HTML Content

To prepare your index.html file to serve as your website's homepage, we'll need to add a few important lines of HTML. These lines of HTML will serve as instructions for the browser and will not be displayed on the webpage itself. Make sure that your index.html file is empty (if you have content from previous tutorials) and add the following code snippet to the document:

Make sure to change the highlighted site title with a title of your own choosing. Then save the index.html file. Before continuing, let's briefly review the code that you just added to understand its purpose:

- The <!DOCTYPE html> declaration tells the browser which type of HTML is being used in this document. It is important to declare this value as there are multiple versions of the HTML standard, and browsers need to know which to use. In this declaration, html specifies the current web standard of HTML, which is HTML5.
- The opening and closing <html> tags tell the browser that all content inserted between these two tags should be interpreted as HTML. Inside this tag, you also added the lang attribute, which specifies the language of the webpage. In this example, the language is set to

English using the en language tag. For a full list of language tags, visit the <u>IANA Language Subtag Registry</u>.

- The opening and closing <head> tags creates a section in the HTML document that typically contains information about the page, rather than page content itself. Browsers do not display the information in a <head> section.
- The <meta charset="utf-8"> tag specifies the document's character set should be UTF-8, a unicode format that supports a majority of characters from a wide variety of written languages.
- The <title> tag tells the browser the name of the webpage. This title appears on the browser tab and when the site is listed in search results but it does not show up on the web page itself. Make sure to replace **"Sammy the Shark"** with your name or a title of your choosing if you want to personalize the site.
- The k rel="stylesheet" href="css/styles.css"> tells the browser where to find the stylesheet that contains the style rules. If you followed the instructions earlier in this series <u>How To Set Up Your CSS and HTML Practice</u> <u>Project</u>, your stylesheet should be located at this file path.
- The opening and closing <body> tags will contain the main content of the webpage. You'll add the HTML content between these tags in the tutorials ahead.

### Conclusion

You have now created all of the folders and files necessary for creating a website with HTML and CSS. You should also have an index.html file

prepared with the necessary HTML content for serving as your website's homepage. In the next tutorial, you'll explore how the <u>demonstration site</u> is constructed and the steps you will take to recreate it.

## An Overview of Our Demonstration HTML and CSS Website

### Written by Erin Glass

In this tutorial, you will explore the structure of the <u>demonstration</u> <u>website</u> and a plan for recreating it in the tutorials ahead.

### An Overview of the Demonstration Website

Visually, the site can be broken up into seven horizontal sections:

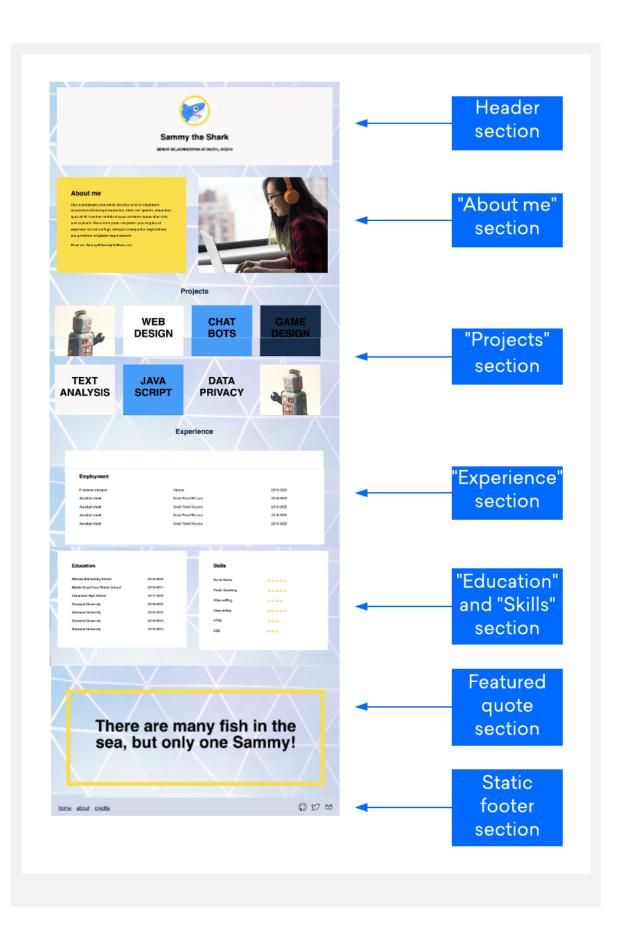

```
Illustration of the demonstration website's sections
```

In the previous overview image, each of the seven sections is labeled accordingly:

- The "Header" section (at the top). Instructions for this section are detailed in our tutorial <u>How To Build the Header Section of Your</u> <u>Website With CSS (Section 1)</u>
- The "About me" section (second from the top). Instructions for this section are detailed in our tutorial [How To Build the About Me Section of Your Website With CSS (Section 2)] (https://www.digitalocean.com/community/tutorials/how-to-build-the-about-me-section-of-your-website-with-css-section-2)
- The "Projects" section (third from the top). Instructions for this section are detailed in our tutorial <u>How To Build a Tiled Layout With CSS</u> (Section 3)
- The "Experience" section (fourth from the top). Instructions for this section are detailed in our tutorial [How To Add a Resume or Work History Section To Your Website With CSS (Section 4)]. (https://www.digitalocean.com/community/tutorials/how-to-add-a-resume-or-work-history-section-to-your-website-with-css-section-4)
- The "Education" and "Skills" section (fifth from the top). Instructions for this section are detailed in our tutorial <u>How To Add Your</u> <u>Educational History and Skills To Your Website With CSS (Section 5)</u>
- The featured quote section (sixth from the top). Instructions for this section are detailed in our tutorial <u>How To Create a Featured Quote</u>

Box on Your Website With CSS (Section 6)

 The static footer, which "sticks" to the bottom of the page. Instructions for this section are detailed in our tutorial <u>How To Create a Static</u> <u>Footer With CSS (Section 7)</u>

Each of these sections are created with the CSS properties for HTML elements that you explored in the first half of the tutorial series. In the remainder of this tutorial series, you will reconstruct each of these sections in their own separate tutorial. If you are just beginning to learn CSS, we recommend that you replicate the style choices in the tutorials including size, color, and background images to keep things consistent with the examples as you work through each tutorial.

At the end of this tutorial series there are suggestions for experimenting with the style and layout of your website. These suggestions will demonstrate how to personalize the content and remix these tutorials to create new style and arrangement possibilities for your site.

### Conclusion

In this tutorial, you explored the structure of the demonstration website and an overview of the plan for recreating it. In the next tutorial, you'll create a CSS rule to style the entire body of the webpage and learn why this rule is an important first step.

# How To Style the Body of a Website With CSS

#### Written by Erin Glass

In this tutorial, you will style the body of a webpage with a CSS rule. You will use this rule to apply and style a background image and set the font family for the webpage. You will also create a style rule that changes the color of all hyperlinked text to a color that better matches the demonstration website's color palette.

This exercise will be used to recreate the style of the <u>demonstration site</u> but you can apply and modify the same rules used here for other HTML/CSS website projects.

### **Prerequisites**

To follow this tutorial, make sure you have set up the necessary files and folders as instructed in a previous tutorial in this series <u>How To Set Up You</u> <u>CSS and HTML Practice Project</u>.

For this tutorial, we suggest you use the background image from the demonstration site which you can download <u>from this link</u>. You may use another image as your background, but make that sure that the image is large enough to fill the screen.

Note: To download the background image of the demonstration site, visit this link and click CTRL + Left Click (on Macs) or Right Click (on Windows) on the image and select "Save Image As" and save it as background-image.jpeg to your "image' folder. Once you have selected an image, make sure it's saved as "backgroundimage.jpeg" in your images folder. You are now ready to proceed to the next step.

### Adding a Background Image To Your Website With CSS

To declare style rules for the body of a webpage, you will need to create a CSS rule for the body tag selector. These rules will then be applied to all elements that are placed inside the opening and closing <html> tags that you added to the index.html file in the earlier tutorial <u>How To Set Up</u> <u>Your CSS and HTML Website Project</u>.

To add a background image to your site, create a CSS rule using the <body> tag selector. Erase everything in your styles.css file (if you have been following along with this series) and add the following ruleset:

```
styles.css
/* General Website Style rules */
body {
  font-family: "Helvetica", Sans-Serif;
  background-image: url("../images/background-
image.jpeg");
}
```

Take note of the highlighted file path, which tells the browser where to locate the background image. If you have changed the name or location of the image then you will need to adjust the file path here accordingly.

Let's pause briefly to understand each of the declarations in this ruleset:

- /\* General Website Style rules \*/ is a CSS comment, which is not displayed by the browser. Like HTML comments, CSS comments are useful for explaining and organizing your code for future reference. Notice that CSS comments open and close with /\* and \*/ tags instead of <!-- and --> tags used for HTML comments.
- The font-family: "Helvetica", Sans-Serif; declaration sets the font family (Helvetica) and generic font family (Sans-Serif) for all the text on the webpage. (Note that you can specify different font families for text content on the same webpage by adding CSS rules later on). The generic font family is given as a backup in case the first font family isn't available and the browser needs to pick a back up font. You can explore other fonts by replacing "Helvetica" with other font names, such as Times, Courier, or Palatino.
- The background-image: url("../images/background-image.jpeg;") declaration tells the browser to add a background image to the webpage using the file found with the specified file path. Note that you have prepended ../ to the file path name to tell the browser to locate the images folder in the directory above the directory that contains the file you are working in (styles.css).

Save your styles.css file and load the index.html page in your browser. For instructions on loading an HTML file, please visit our tutorial step <u>How To View An Offline HTML File In Your Browser</u>.

You should receive a page with no content except for the background image:

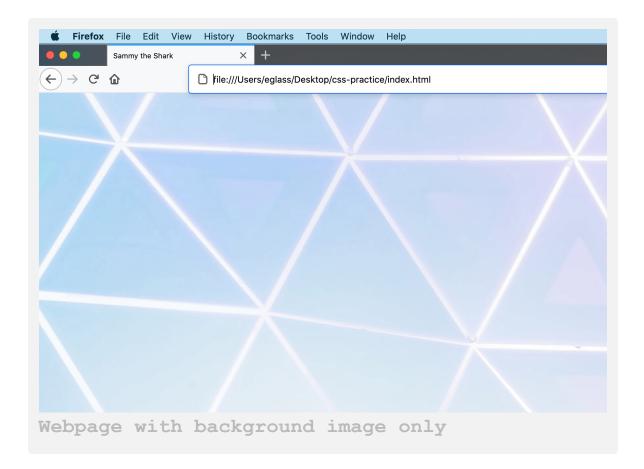

If you don't receive an image, check to make sure your file path is correct and that there are no errors in your index.html file and styles.css file.

### **Changing the Color of Hyperlinked Text**

Next, we'll add a CSS rule that changes the color of all hyperlinked text to a color that better matches the website color palette.

At the bottom of your styles.css file, add the following ruleset:

```
styles.css
a {
   color: #112d4e;
}
```

This ruleset will style any text marked up with an <a> tag with the HTML color code #112d4e. The style will not be apparent until you add <a> elements to your index.html page (which you will do in the last tutorial <u>How To Create a Static Footer With HTML and CSS</u>. You can change the style color by changing the HTML color code in this CSS rule.

### Conclusion

You should now have a webpage with a large background image. In addition, you declared a font family that will be applied when you begin to add text content. Using rulesets like these allow you to change the font and background image of a webpage by creating a ruleset for the body tag selector. Finally, you created a style rule that specifies the color of any hyperlinked text you add to the page.

In the next tutorial, you'll recreate the header section of the <u>demonstration website</u>.

### How To Build the Header Section of Your Website With CSS (Section 1)

### Written by Erin Glass

In this tutorial, you will recreate the top header section of the <u>demonstration website</u> using HTML and CSS. You can switch out Sammy's information with your own if you wish to experiment or personalize the size. The methods that you use here can be applied to other CSS/HTML website projects.

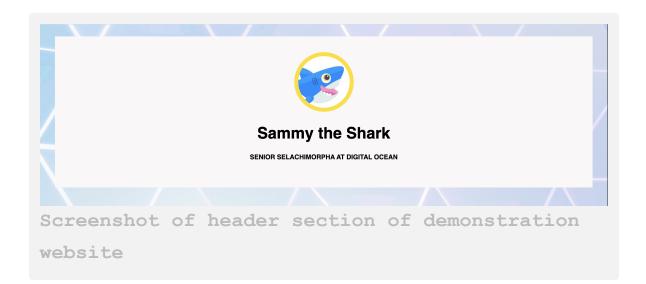

### Prerequisites

To follow this tutorial, make sure you have set up the necessary files and folders as instructed in a previous tutorial in this series <u>How To Set Up You</u> <u>CSS and HTML Practice Project</u>.

### Adding the Title and Subtitle To Your Webpage Header

Our website header includes the title ("Sammy the Shark"), a subtitle ("SENIOR SELACHIMORPHA AT DIGITALOCEAN"), and a small profile image. These elements are wrapped inside a < div > container that is styled with a class defined in the CSS stylesheet. You will recreate this section by adding the text and image content, creating a class for the < div > container, and then wrapping the text and image content in a < div > container that is assigned the newly-created class.

To add a title and subtitle to your site, add the following highlighted code snippet in between the opening and closing <body> tags in the index.html file. Switch out Sammy's information with your own if you would like to personalize your site:

In this code snippet, you have added the title Sammy the Shark and assigned it the <h1> heading tag as it is the most important heading of this webpage. You have also added the subtitle SENIOR SELACHIMORPHA

AT DIGITALOCEAN and assigned it the <h5> heading tag, as it is a less important heading.

Note that you have also added the comment <!--Header content--> just before the title. A comment is used to save explanatory notes on your code for future reference and is not displayed by the browser to site visitors (unless they view the source code of the webpage). In HTML, comments are written between <!-- and --> as demonstrated in the code snippet above. Make sure to close your comment with the ending comment tag (-->) or all of your content will be commented out.

### Adding and Styling a Small Profile Image To Your Webpage Header

Next, you'll add a small profile image to the header section. Pick a profile photo that you want to include on your site. If you don't have a profile photo, you can use any alternative image (such as the <u>profile image of Sammy</u>) or create an avatar through a site like <u>Getavataaars.com</u>.

Once you have selected an image, save it to your images folder as small-profile.jpeg.

Now add the profile image to the webpage by using an <img> tag and the src attribute assigned the file path of your profile image. Add the following highlighted code snippet to your index.html file just after the <!--Header content--> line and before the <h1>Sammy the Shark<h1> line:

Save the file and load it in the browser. Your webpage should now have a title, subtitle, profile image, and background image:

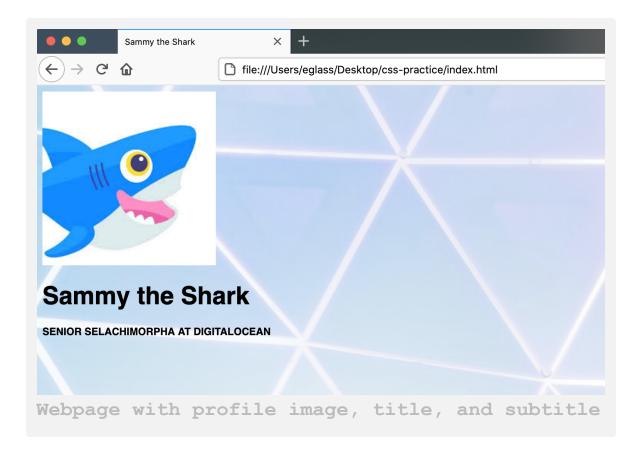

Notice that the image does not have the same styling as the profile image in the <u>demonstration site</u>. To recreate the shape, size, and border of the profile image in the demonstration site, add the following ruleset to your styles.css file:

```
styles.css
. . .
/*Top header profile image*/
.profile-small {
    height:150px;
    border-radius: 50%;
    border: 10px solid #FEDE00;
}
```

Before moving on, let's review each line of code you just added:

- /\*Top header profile image\*/ is a CSS comment for labeling the code.
- The text .profile-small refers to the name of the class we're defining with the ruleset. This class will be applied to the profile image in the next step.
- The declaration height:150px; sets the height of the image to 150 pixels and automatically adjusts the width to maintain the image size proportions.
- The declaration border-radius: 50%; rounds the edges of the image into a circular shape.
- The declaration border: 10px solid #FEDE00; gives the image a solid border that is 10 pixels wide and has the HTML color code #FEDE00.

Save the file and return to your index.html file to add the profile-small class to your <img> tag like so:

```
index.html
....
<img src="images/small-profile.jpeg"
class="profile-small" alt="Sammy the Shark,
DigitalOcean's mascot">
```

Save the file and reload it in your browser. Your profile image should now have a height of 150 pixels, a circular shape, and a yellow border:

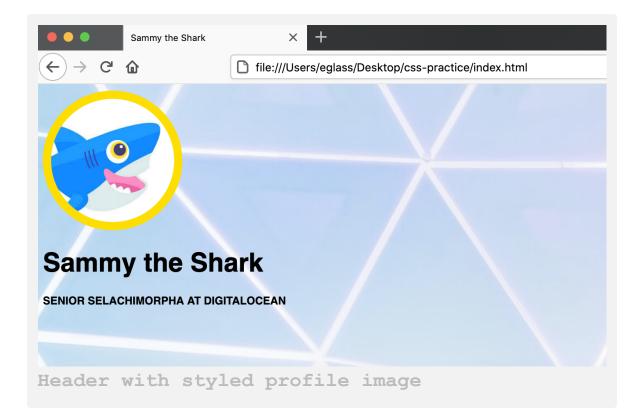

In the next step, you'll apply additional styling to the title, subtitle, and profile image as a whole.

### **Styling and Positioning the Header Content With CSS**

You will now define a <u>class</u> with CSS to style and position the header content. Return to the styles.css file and create the header class by adding the following CSS ruleset:

```
styles.css
. . .
/* Header Title */
.header {
   padding: 40px;
   text-align: center;
   background: #f9f7f7;
   margin:30px;
   font-size:20px;
}
```

Let's pause briefly to understand each line of the code that you just added:

- The /\* Header Title \*/ is a comment, which is not displayed by the browser.
- The text .header is the name of the class selector we're creating and defining with this ruleset.

- The padding: 40px; declaration creates 40 pixels of padding between the content and the border of the element.
- The text-align: center; declaration moves the content to the center of the element. You can also adjust the value to left or right to align the text accordingly.
- The background: #f9f7f7; declaration sets the color to the specific HTML color code used in the demonstration website. This tutorial will not cover HTML color codes in this tutorial series, but you can also use HTML color names (black, white, gray, silver, purple, red, fuchsia, lime, olive, green, yellow, teal, navy, blue, maroon, and aqua) to change the color value of this property.
- The margin: 30px; declaration creates a margin of 30 pixels between the perimeter of the element and the perimeter of the viewport or any surrounding elements.
- The font-size:20px; declaration increases the size of both the title and subtitle.

Save your styles.css file. Next, you will apply this header class to your header content. Return to the index.html page and wrap the header content (that you already added to your file) in a <div> tag that is assigned the header class:

```
class="small-profile.jpeg" alt="Sammy the Shark,
DigitalOcean's mascot">
```

<h1>Sammy the Shark<h1> <h5>SENIOR SELACHIMORPHA AT DIGITALOCEAN<h5> </div> </body>

#### </html>

Save the index.html file and reload it in your browser. Your title, subtitle, and profile image should now be styled inside a <div> container according to the rules you declared with the header class:

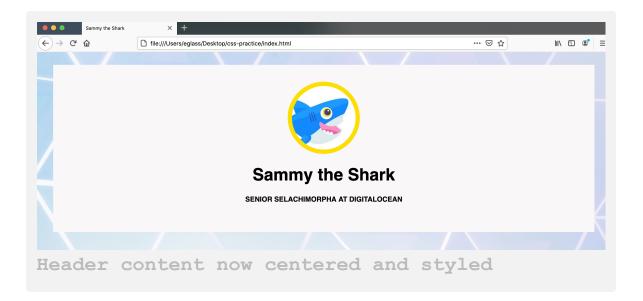

## Conclusion

You have now recreated the header section of the demonstration website on your webpage using HTML and CSS. You added and styled a title, subtitle, and profile image using <div> containers and CSS classes. If you are

interested, you can continue to explore design possibilities by modifying your CSS rules for your header content.

When you are ready, you can continue to the next tutorial where you will recreate the second section of the demonstration site.

# How To Build the About Me Section of Your Website With CSS (Section 2)

#### Written by Erin Glass

In this tutorial, you will recreate the second section of the <u>demonstration</u> <u>website</u> using CSS. Feel free to switch out Sammy's information with your own if you wish to personalize the size. The methods you learn here can be applied to other CSS/HTML website projects.

The second section of the site contains two content boxes, one that contains text and one that contains a large profile photo:

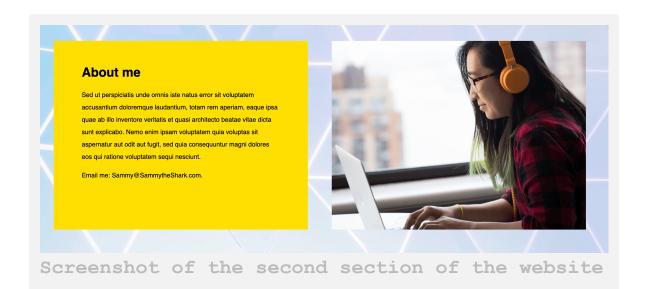

## Prerequisites

To follow this tutorial, make sure that you have set up the necessary files and folders as instructed in a previous tutorial in this series <u>How To Set Up</u> <u>You CSS and HTML Practice Project</u>.

You will need a profile image to place in the content box on the right. If you don't have a profile image, you can use <u>this image</u> for demonstration purposes.

Note: To download the large profile image, visit <u>this link</u> and click CTRL + Left Click (on Macs) or Right Click (on Windows) on the image and select "Save Image As" and save it as largeprofile.jpeg to your images folder.

Before proceeding, make sure your selected image is saved in your images folder as large-profile.jpeg.

#### **Creating Style Rules For Text and Image Content Boxes**

To create these two content boxes, you will first define a column class in the styles.css file that styles the boxes for this purpose. Then you will add the text and image content to the HTML document.

Return to the styles.css file and copy and paste the following rulesets at the bottom of the file:

```
styles.css
/* Include padding and border in total box size
*/
* {
  box-sizing: border-box;
}
/\,\star\, Create two equal columns that float next to
each other */
.column-2 {
  float: left;
  width: 45%;
  padding: 40px;
 padding-left:70px;
 padding-right: 70px;
  height: 475px;
 margin:30px;
 margin-right:30px;
 margin-bottom: 70px;
  background-color: #FEDE00;
  line-height:2;
}
```

Before moving on, let's pause to understand each of the rulesets we've just added.

The first ruleset uses the "\*" selector to indicate that the ruleset should be applied to all HTML elements and classes. This ruleset declares the box-sizing property's value as border-box, which adjusts the total calculated width and height of a CSS element to include its padding and border size. By default, width and height sizes of an element refer only to the content of an element. Setting the box-sizing property to border-box makes it easier to adjust the total width and height of an element and can be helpful when laying out content on a page. To read more about the CSS box model, please visit our tutorial <u>How To Adjust the</u> <u>Content, Padding, Border, and Margins of an HTML Element With CSS</u>.

The second ruleset defines a <u>class</u> named "column-2" with sizing specifications that allow for two columns to be displayed side by side on the page. This class is named <u>column-2</u> to differentiate it from columns with other sizes that you will create classes for later on in the tutorial.

Some of the values and properties in this ruleset have not yet been covered in this tutorial series:

- The float:left; declaration instructs the element to float to the left side of the container it's inside (in this case the viewport itself) while allowing surrounding content to flow around its right side. You can also set the float property value to right or none, though this tutorial uses the left value to recreate the demonstration website.
- The width: 45%; declaration sets the element's width to 45% of the width of its container, which in this case is the viewport itself. Setting sizes (such as width) in percentages instead of pixels can be

useful when you want the element to resize according to the size of the container in which it's situated. Note, however, that dynamic sizing can be a tricky process—there are multiple methods for creating responsive elements which can be implemented after establishing a foundation in CSS.

- The background-color: #FEDE00; sets the element's background color to the HTML color code "#FEDE00".
- The line-height:2; increases the spacing between lines.
- If you want to learn more about the other declarations, please review the previous sections in this tutorial series on setting the sizes of <u>content</u>, <u>padding</u>, and <u>margins</u>.

### Adding the "About me" Content Box

Next, you will add the "About me" content box to the webpage using the column-2 class that you just created. Save your styles.css file and return to the index.html file. Add the following code after the closing </div> tag in your header section, before the closing </body> tag :

index.html

. . .

<!--Section 2: About me-->

#### <div class="column-2">

<h1>About me</h1>

Hi! I'm Sammy the Shark, Senior Selachimorpha at DigitalOcean by day, dabbler in all things dev by night. This site is a demonstration website for the tutorial series "

#### <a

href="https://www.digitalocean.com/community/tu
torial\_series/how-to-build-a-website-withcss">How To Build a Website With CSS</a>,"
which walks you through building and
customizing this website from start to finish.

If you're following this tutorial series, you can replace this text with your own "About Me" content.

</div>

Save the file and load it in the browser. For instructions on loading an HTML file, please visit our tutorial step <u>How To View An Offline HTML</u> <u>File In Your Browser</u>.

You should now have a yellow box on the left side of the webpage that contains text:

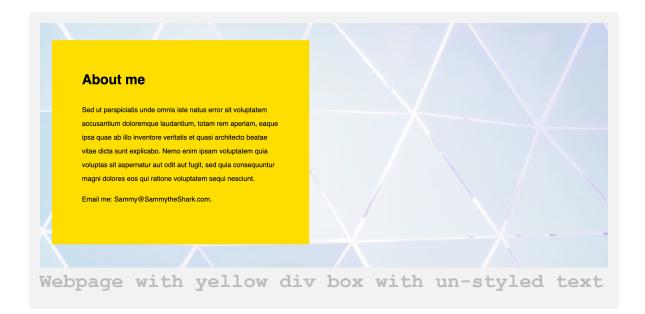

Note that your webpage should still contain the header content you added in the previous tutorial of this series <u>How To Build the Header Section of</u> <u>Your Website With CSS</u>.

Let's briefly review how this HTML code is functioning:

- The first line in this code snippet (<!--Section 2: About me-</li>
  >) is a comment that helps organize the HTML content. It will not display in the browser and is included here for reference later.
- The next line of code (<div class="column-2" style="background-color:#FEDE00;">) creates a <div>

container, assigns it the style of the column-2 class you defined in the styles.css file, and uses the HTML inline style attribute to assign it the background color #FEDE00.

The <h1> and tags that follow contain the text you are inserting into the "About me" text box. Notice that you have closed the <div> container at the end of this text. You can switch out Sammy's text with your own text if you plan on personalizing your website.

## Adding the Profile Image Content Box

Next, you will add the second content box that contains the large profile image. There are a number of ways you can add an image box, but in this tutorial you'll add the large profile image by making it the background image of another <div> container that is assigned the column-2 class.

Return to the styles.css file and add the following code snippet to the bottom of the document:

```
styles.css
. . .
/* Large profile image */
.large-profile {
    background: url('../images/large-
profile.jpeg');
    background-size: cover;
    background-position: center;
}
```

In this code snippet you have added a comment to organize the CSS rules and created and defined the new class large-profile that you'll use to style the box that holds the large profile image. In this ruleset, the background: url('images/large-profile.jpeg'); declaration tells the browser to use the image found at the specified file path as the background image of the element. The background-size: cover declaration fits the image to cover the space of the container in which it is situated, the background-position:center declaration centers the image inside the container.

Next you will add a <div> container that is assigned both the column-2 class and the large-profile class to recreate the box with the large profile image.

Save your styles.css file and return to the index.html file. Add the following code snippet below the closing </div> tag of your first column and above the closing </body> tag:

# <div class="column-2 large-profile"> </div>

This code snippet creates a < div > container styled according to the rules declared in the column-2 class and the profile-picture class.

Save both files and reload index.html in your browser. Your webpage should now have the text box and image box as styled in the demonstration website (and pictured in the first image of this tutorial). Note that your webpage should also still include the header content you created in the previous tutorial. You can continue experimenting with the declared

values in the column-2 and profile-large classes to explore different design possibilities.

## Conclusion

You have now created and styled content boxes for text and images using CSS. In the next tutorial, you will recreate the third section of the website. In the process, you will arrange content into two rows of four boxes and apply a pseudo-class that will cause the boxes to change color when the user hovers over them with their cursor.

# How To Build a Tiled Layout With CSS (Section 3)

#### Written by Erin Glass

In this tutorial, you will recreate the tiled layout of the "Projects" section of the <u>demonstration website</u> by styling eight HTML <div> containers with <u>CSS classes</u>. You will also add the hover pseudo-class to these elements so that they change color when a user hovers over them. Feel free to switch out Sammy's information with your own if you wish to personalize the size. The methods you use here can be applied to other CSS/HTML website projects.

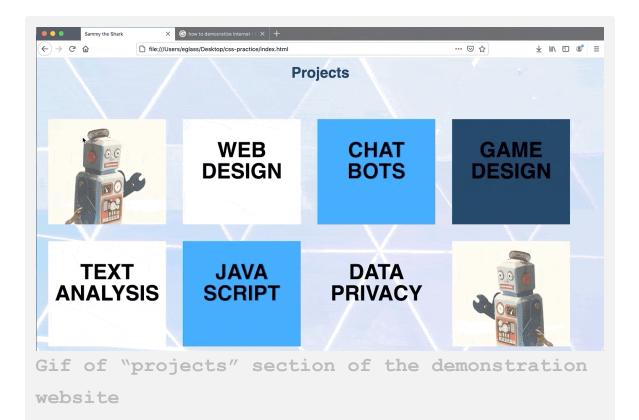

## Prerequisites

To follow this tutorial, make sure you have set up the necessary files and folders as instructed in a previous tutorial in this series <u>How To Set Up You</u> <u>CSS and HTML Practice Project</u>.

## Adding and Styling a Header Title

To get started, add the heading title "Projects" to a new section on the webpage, making sure not to delete any content you've added from the previous tutorials. Add the following code snippet after the last closing </div> tag in the index.html file:

The first line of this code snippet is a comment to label the code you will add to create the third section of the website. A comment is used to save explanatory notes on your code for future reference and is not displayed by the browser to site visitors (unless they view the source code of the webpage). The second line adds the title text "Projects" and assigns it the heading element <h2>.

Next, you will style the heading title by creating a sectionheading class. Return to the styles.css file and copy and paste the following code snippet at the bottom of the file:

```
styles.css
. . .
/* Section 3 */
.section-heading {
  text-align:center;
  color:#102C4E;
  margin-top: 150px;
  margin-bottom:70px;
  font-size: 35px;
}
```

This code snippet defines the style for the section-heading class. Please review the previous sections in this tutorial series on setting the sizes of <u>content</u>, <u>padding</u>, and <u>margins</u>.

Next you will add the "section-heading" class to the header title "Projects" in the HTML file. Return to the index.html file and add the class to the HTML element like so:

Save both files and load your web page in the browser. For instructions on loading an HTML file, please visit our tutorial step <u>How To View An</u> <u>Offline HTML File In Your Browser</u>. The header should now be centered on the page and its size, positioning, and color should be adjusted like in the following image:

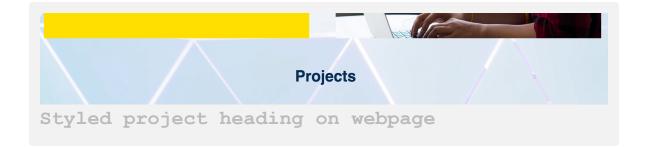

## Adding and Styling Tiled Project Boxes

Now you will add the eight project boxes below the section header. To get started, you'll create a CSS class that allows us to style <div> containers in a way that will allow four of them to fit side by side on the webpage.

Return to the styles.css file and add the following code snippet at the bottom of the document:

```
styles.css
. . .
/* Sizing for Project Containers */
.column-4 {
 float: left;
 width: 21%;
 padding: 10px;
 margin:20px;
 height: 250px;
}
```

In this code snippet you have defined the class column-4 and specified values that allow for four columns to be displayed side by side on the page:

- The float: left; declaration instructs the element to float to the left side of the container it's inside (in this case the webpage) while allowing surrounding content (in this case the other project boxes) to rest on its right side.
- The width: 21%; declaration sets the element's width to 21% of the width of its container, which in this case is the webpage. Setting sizes (such as width) in percentages instead of pixels can be useful when you want the element to resize according to the size of the container it's inside. Note, however, that dynamic sizing can be a tricky process—there are multiple methods for creating responsive elements which can be implemented after establishing a foundation in CSS.

• If you want to learn more about the other declarations, please review the previous sections in this tutorial series on setting the sizes of <u>content</u>, <u>padding</u>, and <u>margins</u>.

Next, you will create a class for each of the eight boxes so that you can style them differently, as well as add a featured image to the first and last box to match the demonstration site. To get started, save one or two images to use as a featured image in your images folder. If you don't have an image, you can download the images of a robot that you used in the demonstration site. We'll use this <u>robot image on the right side of the page</u> and this <u>robot image on the left side</u>.

**Note**: To download the robot images, visit links and click CTRL + Left Click (on Macs) or Right Click (on Windows) on the image and select "Save Image As" and save it as project-left.jpeg and 'project-right.jpeg' to your images folder.

To create a class for each project box, add the following code snippet to the bottom of your styles.css file:

```
styles.css
/* Color and Images for Project Containers
                                              */
.project-1 {
  background: url('../images/project-
left.jpeg');
 background-size: cover;
}
.project-2 {
  background-color:white;
}
.project-3 {
 background-color:#209BFF;
}
.project-4 {
 background-color:#112d4e;
}
.project-5 {
  background-color:#F9F7F7;
}
```

```
.project-6 {
   background-color:#209BFF;
}
.project-7 {
   background-color:#ffffff00;
}
.project-8 {
   background: url('../images/project-
right.jpeg');
   background-size: cover;
}
```

If you are using your own images, make sure you have saved them to your images folder and that you have specified the correct file path in the highlighted area in the ruleset for class project-1 and class project-8.

Let's pause briefly to review the code we've just written. In the rulesets for class project-1 and project-8, you have added a background image, specified its file path location and declared that the background image should be fitted to "cover" the entire element.

In the rulesets for project-2 through project-7, you have specified different background colors using HTML color codes. Note that you have made the background color transparent for project-7 as a design choice, but you can change this as you wish. You can also explore different background images and colors for each of these classes by experimenting with their values.

Next you will add a ruleset that changes the font size and positioning of the text that will be added to these project boxes. Add the following ruleset to the bottom of the styles.css file:

```
styles.css
. . .
.project-text {
   text-align:center;
   font-size:50px;
}
```

Save your styles.css file. Now you will add <div> containers to the HTML document and style them with the CSS classes you just defined. Return to the index.html file and add the following code snippet below this line: <h2 class="section-heading">Projects</h2>:

```
index.html
```

. . .

```
<div class="column-4 project-1"> </div>
```

```
<div class="column-4 project-4">
    <h2 class="project-text">GAME <br>
DESIGN</h2>
</div>
```

```
SCRIPT</h2>
```

```
</div>
```

Save your index.html file and reload it in the browser. You should receive output like the following image:

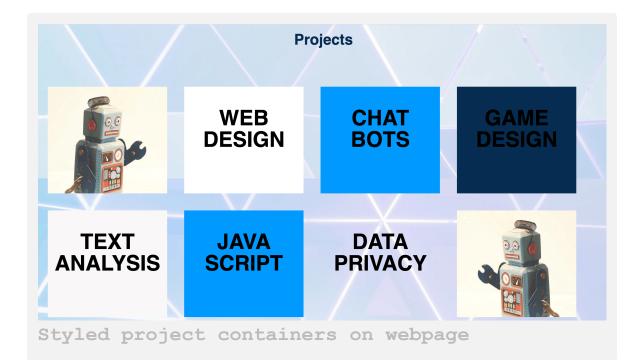

You should have two rows of four boxes, each styled according to the column-4 and project-x classes they've been assigned with the class attribute. In the HTML code, you have also added text content (such as "CHAT BOTS") and assigned all text content the class project-text.

You have also added the HTML line break element (<br>) to create a line break between the two words in each box. Feel free to change this text now or later on if you wish to personalize your website. You can also use the HTML hyperlink element <a> to link this text to <u>new pages you create</u> for your website. You'll explore this option in more detail at the end of the tutorial series.

Next, you will add a pseudo-class to make the boxes change color when the user hovers their cursor over them.

#### **Changing Content Color With User Interaction**

If you return to the <u>demonstration website</u> and hover your cursor over the boxes in the "Projects" section, you'll notice that they change color. This color change is achieved by adding the <u>hover</u> pseudo-class to each of project classes.

As you may recall if you followed the <u>tutorial on pseudo-classes</u> earlier in this series, pseudo-classes are created by appending a colon and the pseudo-class name to the name of the class you are trying to modify. To add the :hover pseudo-class to the project classes, add the following rulesets at the bottom of your styles.css file:

```
styles.css
/* Hover classes for individual project boxes
*/
.project-2:hover {
 background-color:#FEDE00;
}
.project-3:hover {
 background-color: #FEDE00;
}
.project-4:hover {
 background-color: #FEDE00;
}
.project-5:hover {
 background-color: #FEDE00;
}
.project-6:hover {
 background-color: #FEDE00;
}
.project-7:hover {
```

```
background-color: #FEDE00;
}
```

In this code snippet you created hover classes for six of the eight project classes. This hover class instructs the element to change its color to the HTML color code #FEDE00 when the user hovers the cursor over the box. Note that you have only added the hover class to the project boxes that contain text (and not to the project boxes that contain background images).

Save the styles.css file and reload index.html in the browser. Check to make sure that the hover pseudo-class is working by hovering your cursor over the project boxes. They should change color when your cursor passes over them:

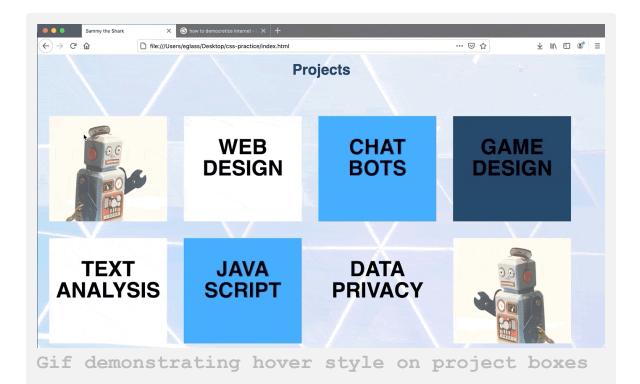

## Conclusion

You have now laid out HTML content in boxes using CSS classes and added a hover pseudo-class to change their appearance when a user's cursor hovers over them. You can continue to experiment with these methods by changing the style declarations in these classes or changing the size and quantity of boxes you use to organize the layout of your page.

In the next tutorial, you will add an "Employment" section to a website using HTML tables.

## How To Add a Resume or Employment History Section To Your Website With CSS (Section 4)

#### Written by Erin Glass

In this tutorial, you will recreate the "Employment" section of the <u>demonstration website</u> (or fourth section) using HTML tables and CSS classes. Feel free to switch out Sammy's information with your own if you wish to personalize the size. The methods you use here can be applied to other CSS/HTML website projects.

|       |                        | Experience             |              |
|-------|------------------------|------------------------|--------------|
|       | Employment             |                        |              |
|       | Freelance designer     | Seven Seas             | 2015-present |
|       | Associate Sea Creature | Small Pond Productions | 2019-2020    |
|       | Associate Surfer       | Open Watery Web        | 2018-2019    |
|       | Open Web Advocate      | Kiddie Pool Kubernetes | 2017-2018    |
|       | Assistant Shark        | Small Pond Pictures    | 2016-2017    |
|       |                        |                        |              |
| Emplo | oyment section o       | f demonstration        | website      |

To build this section, you will add and style a section heading, add and style a wide column, and add and style an HTML table inside of the column.

## Prerequisites

To follow this tutorial, make sure you have set up the necessary files and folders as instructed in a previous tutorial in this series <u>How To Set Up You</u> <u>CSS and HTML Practice Project</u>.

## **Creating a Section Break and Section Title**

To get started, create a class that will add space between the content in the prior "Projects" section and this "Employment" section. Add the following CSS comments and CSS ruleset to the bottom of your styles.css file:

```
styles.css
. . .
/* Section 4 */
/* Add space between sections */
.section-break {
  margin:50px;
  height:500px;
}
```

In this code snippet you have added a CSS comment labeling the CSS rulesets for "Section 4" and a CSS comment explaining the purpose of the section-break class. You will assign this class to an empty <div> in the index.html file, which will give it a height of 500 pixels and a margin of 50 pixels. Though the <div> will be invisible, it's height will act as a section break by pushing subsequent content 500 pixels down the page.

Return to your index.html file and add the following code snippet:

```
index.html
. . .
<!--Section 4: Employment->
<div class="section-break"> </div>
<h2 class="section-heading">Experience</h2>
```

This code snippet adds an HTML comment to label the HTML code used for the fourth section of the website, and adds a  $\langle \text{div} \rangle$  container assigned the section-break class that you just created. The code snippet also adds the "Experience" section heading and styles it using the class section-heading that you created in the previous tutorial <u>How To</u> <u>Build a Tiled Layout With CSS</u>.

Note: If you have not been following along with this <u>tutorial series</u>, you can add the section-heading class to your styles.css file by adding the following code snippet to the bottom of the file:

```
styles.css
. . .
.section-heading {
   text-align:center;
   color:#102C4E;
   margin-top: 150px;
   margin-bottom:70px;
   font-size: 35px;
}
```

Save your index.html file and load it in the browser. You should now have a section heading named "Experience" following a section break:

## Styling a Wide Column and Table

Next, you will create classes that will allow you to style the wide white column and the table you will place inside it. Add the following code snippet at the bottom of the styles.css file:

```
styles.css
/* Wide column */
.column-1 {
 width: 90%;
 height: auto;
 padding-top:70px;
 padding-left:70px;
 padding-bottom:70px;
 margin:auto;
 margin-bottom:50px;
 margin-top: 75px;
 background-color:white;
}
/* Table formatting */
.table-style {
  width:100%;
 border-spacing: 24px;
}
```

In the first ruleset, you have declared a number of style rules for the class column-1. Note that you have specified the width in a percentage so that the column will change size according to the width of the viewport. You have specified the height to auto, which will allow the table to adjust its height according to the height needs of the HTML content you

place inside. You have also created a rule to make the background color of a <div> assigned this class white.

If you want to learn more about the other declarations in this ruleset, please review the previous sections in this tutorial series on setting the sizes of <u>content</u>, <u>padding</u>, and <u>margins</u>.

In the second ruleset, you have defined the class table-style and declared a number of rules. The width:100% declaration makes the table's width take up the entire width of the container in which it's situated, which will be the wide column you're creating. The border-spacing:24px; declaration puts 24 pixels of space between the cells of the table, allowing the content of the table to take up the width of the column. If you didn't include this rule, each of the table cells would be much closer together.

#### Adding the Column and Table

Now you will add the column and table to the HTML file. Save your styles.css file, return to the index.html file and add the following code snippet just below the HTML line of code <h2 class="section-heading">Experience</h2>:

index.html

• • •

```
<div class="column-1">
 <h2>Employment</h2>
 >
   Freelance designer
   Seven Seas
   2015-present
 >
   Associate Sea Creature
   Small Pond Productions
   2019-2020
 >
   Associate Surfer
   Open Watery Web
   2018-2019
 >
   Open Web Advocate
   Kiddie Pool Kubernetes
   2017-2018
```

```
Assistant SharkSmall Pond Pictures2016-2017</div></div>
```

In this code snippet, you have added a  $\langle div \rangle$  container styled according to the column-1 class and placed an HTML table inside styled with the table-style class. Inside the table, you have placed the Employment history content. The  $\langle tr \rangle$  tag opens up a table row where the following three sets of table data (marked up with the  $\langle td \rangle$  tag) are inserted. To read more about how HTML tables work, please visit our tutorial <u>How To Create Tables With HTML</u>

Save both files and reload your web page in the browser. Your webpage should now have a single wide column that contains a table with four rows and three columns as pictured at the beginning of this tutorial.

Note that the first three  $\langle td \rangle$  elements are inserted between the first opening and closing set of  $\langle tr \rangle$  tags. You can continue to add rows by using the same table row and data format and the column's height will adjust accordingly because you have set the height to auto for the column-1 class. Or, you can add additional columns by adding  $\langle td \rangle$ elements inside the  $\langle tr \rangle$  rows.

## Conclusion

You have now created and styled a table with CSS to display employment history content in a structured layout. Experiment with sizing and adding rows and columns to customize tables for different purposes. In the next tutorial, you will continue exploring table layout possibilities by creating a table for "Education" and "Skills".

# <u>How To Add Your Educational History</u> and Skills To Your Website Using CSS (Section 5)

#### Written by Erin Glass

In this tutorial, you will recreate the "Education" section and "Skills" section (or fifth section) of the <u>demonstration website</u> using HTML tables and CSS classes. Feel free to switch out Sammy's information with your own if you wish to personalize your website. The methods you use here can be applied to other CSS/HTML website projects.

| Education                                     |           |  | Skills                     |      |   |  |  |  |
|-----------------------------------------------|-----------|--|----------------------------|------|---|--|--|--|
| Barnacle Bootcamp                             | 2020      |  | Social Media               | **** |   |  |  |  |
| Seaweed University                            | 2019-2020 |  | Public Speaking            | **** | 2 |  |  |  |
| Highwater High School                         | 2018-2019 |  | Internet Ethics Ambassador | **** |   |  |  |  |
| Middle-Sized Pond Middle School               | 2017-2018 |  | Content production         | **** |   |  |  |  |
| Minnow Elementary School                      | 2016-2017 |  | HTML                       | ***  |   |  |  |  |
| Phytoplankton Preschool                       | 2015-2016 |  | CSS                        | ***  |   |  |  |  |
|                                               |           |  |                            |      |   |  |  |  |
|                                               |           |  |                            |      |   |  |  |  |
| Education and Skills section of demonstration |           |  |                            |      |   |  |  |  |
| website                                       |           |  |                            |      |   |  |  |  |

To build these sections, you'll create a CSS class that styles two equalsized content boxes that can fit side by side on the webpage. You'll then add a table inside each box where you will add text content.

### Prerequisites

To follow this tutorial, make sure you have set up the necessary files and folders as instructed in a previous tutorial in this series <u>How To Set Up You</u> <u>CSS and HTML Practice Project</u>.

## **Creating and Styling Two Equal-Sized Tables**

First, copy and paste the following code snippet at the bottom of your styles.css file:

```
styles.css
/* Fifth section */
.column-2a {
  float: left;
 width: 45%;
 padding: 40px;
 padding-left:70px;
 padding-right: 70px;
 padding-bottom:60px;
 height:450px;
 margin:30px;
 margin-right:30px;
 margin-bottom: 40px;
 background-color:white;
}
```

This code snippet creates the class column-2a, which is like the column-2 class you created to style the "About" section in a previous tutorial in this series, except that its height property is set to 450px. If you change the amount of content in this box, you may need to adjust the height accordingly, otherwise it may overflow or be cut off. If you want to learn more about the other declarations, please review the previous sections in this tutorial series on setting the sizes of <u>content</u>, <u>padding</u>, and <u>margins</u>.

Save the styles.css file before you proceed.

Next, return to the index.html file and paste the following code snippet after the last closing </div> tag:

index.html

```
• • •
<!--Section 5: Education and Skills-->
<div class="column-2a">
 <h2>Education</h2>
  >
     Barnacle Bootcamp
    2020
   >
     Seaweed University
     2019-2020
   >
     Highwater High School
     2018-2019
   >
     Middle-Sized Pond Middle
School
     2017-2018
   >
```

```
Minnow Elementary School

2016-2017

Phytoplankton Preschool

2015-2016
```

This code snippet creates a column using the "column-2a" class and inserts a table styled with the table-style class created in the previous tutorial. Inside the table, you have placed your Educational history content. The  $\langle tr \rangle$  tag opens up a table row where the following three sets of table data (marked up with the  $\langle td \rangle$  tag) are inserted. To read more about how HTML tables work, please visit our tutorial How To Create Tables With HTML

Save the file and reload your browser to check that the table is showing up correctly. You should have table like the following screenshot:

| Education                                 |             |    |  |
|-------------------------------------------|-------------|----|--|
| Barnacle Bootcamp 2020                    |             |    |  |
| Seaweed University 2019-2020              |             |    |  |
| Highwater High School 2018-2019           |             |    |  |
| Middle-Sized Pond Middle School 2017-2018 |             |    |  |
| Minnow Elementary School 2016-2017        |             |    |  |
| Phytoplankton Preschool 2015-2016         |             |    |  |
|                                           |             |    |  |
|                                           |             |    |  |
| Table with educatio                       | onal conter | nt |  |

Next, you will add the second table that lists Sammy's skills. Return to the index.html file and paste the following code snippet after the last closing </div> tag:

index.html

• • •

```
<div class="column-2a">
  <h2>Skills</h2>
 >
    Social Media
     * * * * * 
  >
    Public Speaking
     * * * * * 
  >
    Internet Ethics Ambassador
   \langle td \rangle \star \star \star \star \langle /td \rangle
  >
    Content production
     * * * * * 
  >
    HTML
     * * *
```

This code snippet works exactly like the previous code snippet: it creates a column using the column-2a class and inserts a table styled with the table-style class. Note that you are using emojis to create the star image. You can use any emoji as HTML text content.

Save the file and reload your browser to check that the table is showing up correctly. You should now have two tables displayed side by side as shown in the image at the beginning of this tutorial.

#### Conclusion

You have now added text content using styled tables. You can experiment with sizing and adding rows and columns to customize tables for different purposes. In the next tutorial, you will create a content box with a large featured quote on your website.

# <u>How To Create a Featured Quote Box</u> On Your Website Using CSS (Section 6)

#### Written by Erin Glass

In this tutorial, you will add a featured quote to your website using CSS as displayed in the sixth section of the <u>demonstration website</u>. You might use this section to feature a favorite quote, a testimony about your work, or a message to your site visitors. You can also hyperlink this quote to another webpage if you wish. The methods you use here can be applied to other CSS/HTML website projects.

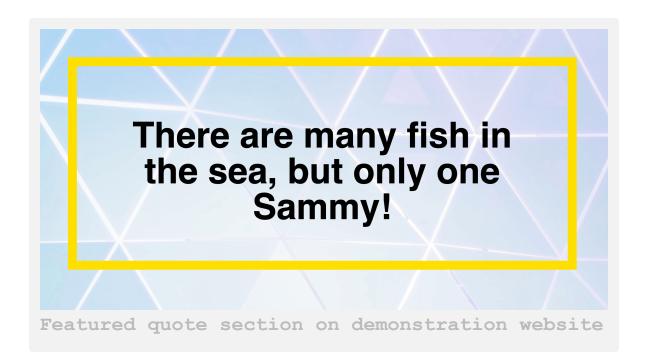

### Prerequisites

To follow this tutorial, make sure you have set up the necessary files and folders as instructed in a previous tutorial in this series <u>How To Set Up You</u>

CSS and HTML Practice Project.

### **Creating Style Rules For the Featured Quote Section**

To create the featured quote section, you will create a class to style the container and a class to style the featured text. In your styles.css file, add the following code snippets:

```
styles.css
/* Section 6: Featured Quote
                               */
.column-quote {
 width: 90%;
 height: 475px;
 padding: 40px;
 padding-left:70px;
 padding-right: 70px;
 padding-bottom:100px;
 margin:auto;
 margin-bottom:150px;
 border: 20px solid #FEDE00;
}
.quote {
 font-size:80px;
 font-weight:bold;
 line-height: 1;
 text-align: center;
}
```

In this code snippet, you have added the CSS comment /\* Section 6: Featured Quote \*/ to label this section of the CSS code. Then, you have defined the class column-quote, which you will use to style the quote box, and specified the size, padding, margins, and border of the container.

Note that the margin is set to auto, which horizontally centers the container in the middle of the page. In addition, the bottom margin is set to 200 pixels to give some space to the bottom of the page. If you want to learn more about the other declarations, please review the previous sections in this tutorial series on setting the sizes of <u>content</u>, <u>padding</u>, <u>borders</u>, and <u>margins</u>.

You have also created the quote class, which you will use to style the text of the featured quote. Note that you have set the line-height property to 1, which shrinks the space between text lines from the default setting of 1.6. Experiment with changing this value to determine what line spacing you prefer.

Save the styles.css file.

#### Adding the Featured Quote Section

Return to the index.html file. After the last closing </div> tag, add the following code snippet:

Before moving on, let's pause to examine each line of code:

- The HTML comment <!--Section 6: Featured Quote--> labels this section of code in the index.html file and will not be displayed by the browser.
- The <div class="section-break"> </div> element creates a section break using a class you may have defined in a previous tutorial. If you did not follow that tutorial, you can add that class by adding the CSS rule .section-break {margin:50px; height:500px; } to your styles.css file. This element creates space between the content in the previous section and the featured quote section.
- The <div class="column-quote"> tag and its closing </div> tag create a container for the featured quote with the style

rules you declared for the column-quote class in your styles.css file.

• The There are many fish in the sea, but only one Sammy! inserts the text content into the <div> container you opened in the line above and styles it according to the rules you declared for the quote class selector in your styles.css file. If you change the length of your text content, you may want to modify one of the classes in this section to change the size of the font or the size of the container to make sure the text still fits.

Save the index.html file and reload it in your browser. Your webpage should now display a large featured quote in a transparent container with a solid background:

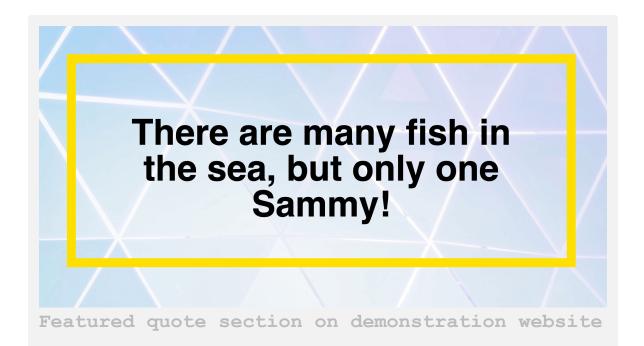

## Conclusion

In this tutorial, you created a featured text box on your website and modified its style for different website layouts. If you wish to hyperlink your quote to a new website page, please visit our tutorial <u>How To Create</u> and Link To Additional Website Pages With HTML.

In the next and final tutorial of the tutorial series, you will create a static footer, which "sticks" in a fixed position at the bottom of the viewport as the visitor scrolls down the page.

# How To Create a Static Footer With HTML and CSS (Section 7)

#### Written by Erin Glass

In the final tutorial of the CSS series, you will create a static footer that stays in a fixed position at the bottom of the viewport as the visitor scrolls down the page. This tutorial will recreate the footer in the <u>demonstration</u> website but you can use these methods for other website projects as well.

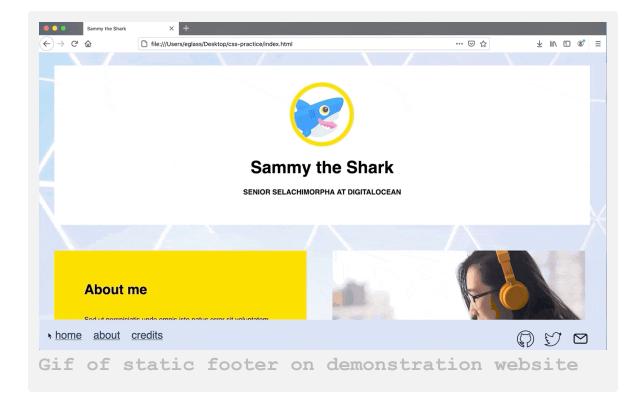

### Prerequisites

To follow this tutorial, make sure you have set up the necessary files and folders as instructed in a previous tutorial in this series <u>How To Set Up You</u>

#### CSS and HTML Practice Project.

This tutorial uses several social media icons as content in the footer. If you'd like to use these icons, download them now from our demonstration site and save them to your images folder as:

- "<u>twitter.jpeg</u>"
- "github.jpeg"
- "<u>email.jpeg</u>."

To download these images, click on the linked filename above and then click CTRL + Left Click (on Macs) or Right Click (on Windows) while hovering on the image and select "Save Image As". Save the images with the instructed file names to your images folder.

Once you have your icons saved, you can proceed to the next section.

#### Adding a Class To Style Your Footer

First you will define a "footer" class by adding the following code snippet to the bottom of the styles.css file:

```
styles.css
. . .
/* Footer */
.footer {
   position:fixed;
   bottom:0;
   left:0;
   width:100%;
   height: 90px;
   background-color: #D0DAEE;
}
```

Save the styles.css file. In this code snippet you have added a comment to label the CSS code for the Footer section. You then defined a class named footer and declared several style rules. The first rule declares its position as fixed, which means the element will not move from the location you specify as the user scrolls down the page. This location is specified by the next two declarations: bottom:0 and left:0, which specifies a location zero pixels from the left and zero pixels from the bottom of the browser's viewport.

By changing these values, you can change the location of the element on the page. Note, however, that any value aside from zero needs to include the px suffix after the number. The ruleset also specified the width, height, and background color of the footer class. You are now ready to add the footer content in the next section of this tutorial.

#### Adding a Footer Styled With Your Footer Class

To add the footer content, you will add a <div> container to the webpage and assign the footer class that you just created. Return to your index.html file and paste the following code snippet after the end of the last closing </div> tag:

```
index.html
. . .
<!--Section 7: Footer-->
<div class="footer">
</div>
```

Save your index.html file and reload it in the browser. (For instructions on loading an HTML file, please visit our tutorial step <u>How To</u> <u>View An Offline HTML File In Your Browser</u>). You should now have an empty footer section at the bottom of your webpage that stays in place as you scroll up and down the page:

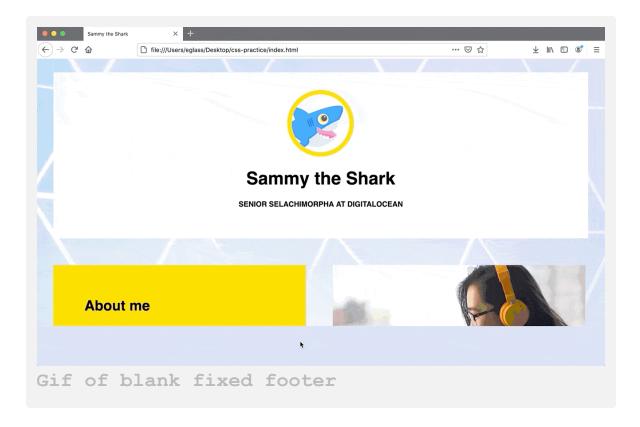

Next you will add content to the newly created footer.

## How To Add and Style Menu Items To Your Footer

In this step, you will add and style the menu items to the left side of the footer. These menu items can be used to link to other pages on your site. Currently, there is only one webpage on your site, so you can use the links we provide for demonstration purposes. Later on, if you add additional pages to your website you can create menu items here and add the correct links. You can learn how to create and link to new webpages with this tutorial on <u>How to Build a Website with HTML</u>.

Return to your styles.css file and add the following code snippet to the bottom of the file:

```
styles.css
. . .
.footer-text-left {
  font-size:25px;
  padding-left:40px;
  float:left;
  word-spacing:20px;
}
a.menu:hover {
  background-color:yellow;
  font-size:20px;
}
```

Let's pause briefly to review each of the rulesets we've created:

• The first ruleset defines a class named footer-text-left that will be used to style the menu item text. Note that you are setting the float property to left so that the text assigned to this class will float to the left of the page. You are also using the word-spacing property to grant extra space between the menu items. If any of your menu items are more than one word, you'll need to create a class for styling the menu items (instead of just changing the word spacing value).

• The second ruleset uses the hover pseudo-class to add a yellow background color to the text when the user hovers their cursor over the text.

Now you will add the menu items to the webpage. Return to your index.html file and add the following highlighted code snippet inside the footer container that you've already created:

```
index.html
....
<div class="footer">

        <a href="index.html" class="menu">home</a>
        <a href="https://css.sammy-
codes.com/about.html" class="menu">about</a>
        <a href="https://css.sammy-
codes.com/credits.html"
class="menu">credits.html"
class="menu">credits.html"
class="menu">credits.html"
class="menu">credits.html"
class="menu">credits.html"
class="menu">credits.html"
class="menu">credits.html"
class="menu">credits.html"
class="menu">credits.html"
class="menu">credits.html"
class="menu">credits.html"
class="menu">credits.html"
class="menu">credits.html"
class="menu">credits.html"
class="menu">credits.html"
class="menu">credits.html"
class="menu">credits.html"
class="menu">credits.html"
class="menu">credits.html"
class="menu">credits.html"
class="menu">credits.html"
class="menu">credits.html"
class="menu">credits.html"
class="menu">credits.html"
class="menu">credits.html"
class="menu">credits.html"
class="menu">credits.html"
class="menu">credits.html"
```

This code snippet adds two menu items ("about" and "credits"), links these menu items, and styles the text with the footer-text-left and a.menu classes you just created.

Save both files and reload your webpage in the browser. You should receive something like this:

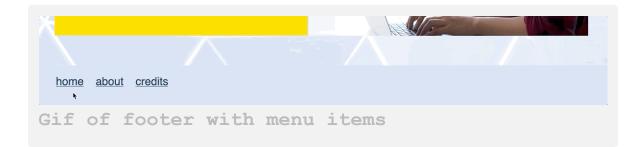

### **Adding Social Media Icons**

Next you will add the social icons to the footer, which you can use to link to your social media accounts. If you want to use icons for different social media platforms, you can search for free icons on the web and download them to your images folder. Return to your styles.css file and add the following three rulesets to the bottom of your file:

```
styles.css
.footer-content-right {
 padding-right:40px;
 margin-top:20px;
  float:right;
}
.icon-style {
 height:40px;
 margin-left:20px;
 margin-top:5px;
}
.icon-style:hover {
 background-color:yellow;
 padding:5px;
}
```

Let's pause to review each ruleset:

- The first ruleset defines the class footer-content-right and assigns it specific padding, margin, and float values. You will use this ruleset to style a <div> element that will hold the social media icons.
- The second ruleset creates the class icon-style that will provide height and margin values to the size and position of the social media

icons.

• The third ruleset uses the hover pseudo-class to add a yellow background to the icon when the user hovers their cursor over the text.

Save your styles.css file. You will now add the social media icons to the footer. Return to your index.html file and add the following code snippet after the last closing </a> tag of the menu items:

Make sure that you change the file paths and links with your own social media information.

This code snippet creates a  $\langle div \rangle$  container, which is assigned the style of footer-content-right the class. Inside this div container, you have added three social media icons using the HTML  $\langle img \rangle$  tag, and linked each image using the HTML  $\langle a \rangle$  tag.

You have also added the alternative text that describes each icon using the alt attribute. When creating websites, alternative text should be added to all images to support site accessibility for individuals who use screen readers. To read more about using alternative text with HTML, please visit the section on alternative text in our guide <u>How To Add Images To Your Webpage Using HTML</u>.

Save your index.html file and reload it in the browser. You should now have a fixed footer with three social media icons on the right that link to your accounts. The links should change color when the user hovers their cursor over them. To confirm your results, you can compare them to the gif at the beginning of this tutorial.

#### Conclusion

You have now created a static footer that stays in a fixed position at the bottom of the viewport as the visitor scrolls down the page. You can continue exploring footer design and content possibilities by changing values in the CSS classes that you created, or add different types of content to your index.html file. For more ideas on exploring design and layout possibilities for your website, the <u>conclusion of this tutorial series</u> has more suggestions for things to try like rearranging content sections, adding links to other pages, and changing layout styles using the box model.